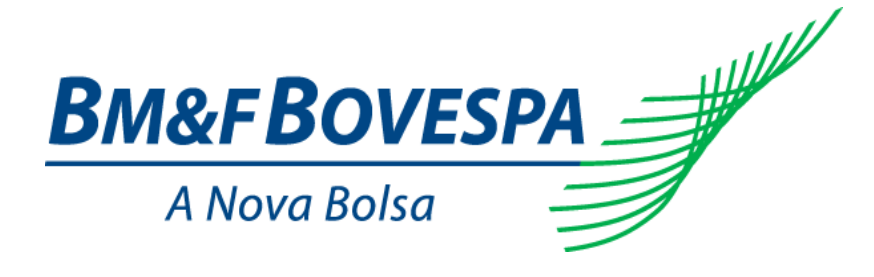

# **Sistema de Registro de Derivativos de Balcão**

# Roteiro de Certificação

**Versão: 1.0 Data: 16/01/2013**

# **Contato**

## **Coordenadoria de Registro de Derivativos de Balcão**

- o **[balcao@bvmf.com.br](mailto:balcao@bvmf.com.br)**
- o **+55 11 2565-4646**

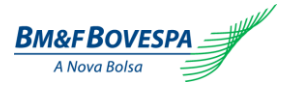

# Índice

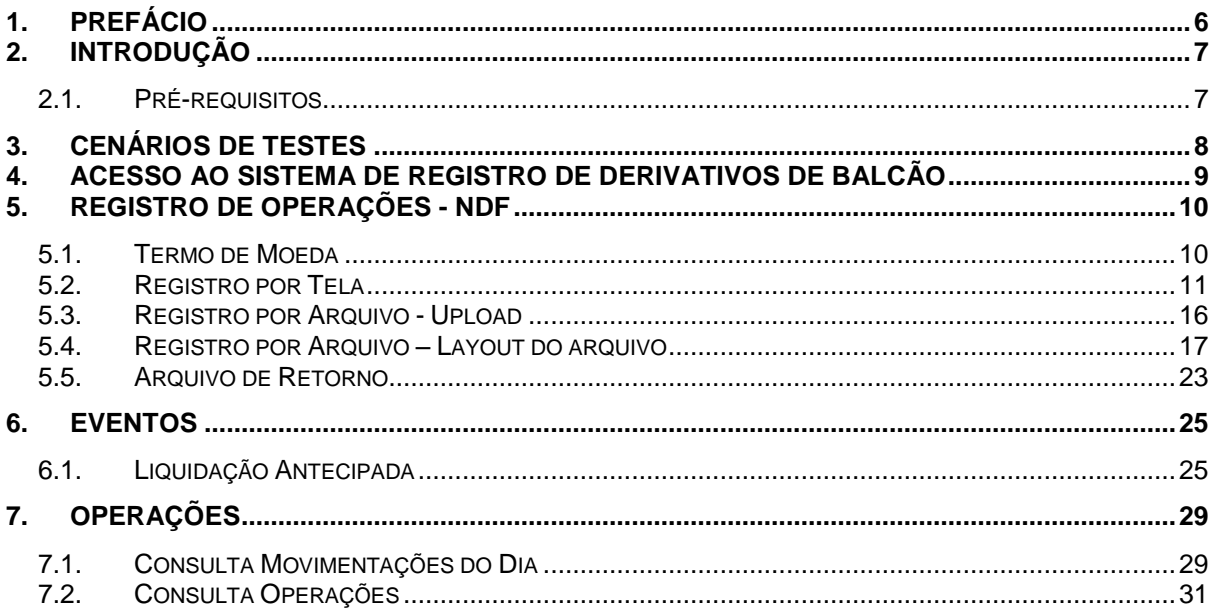

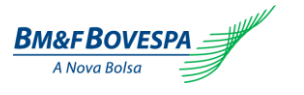

# **Histórico de Versões**

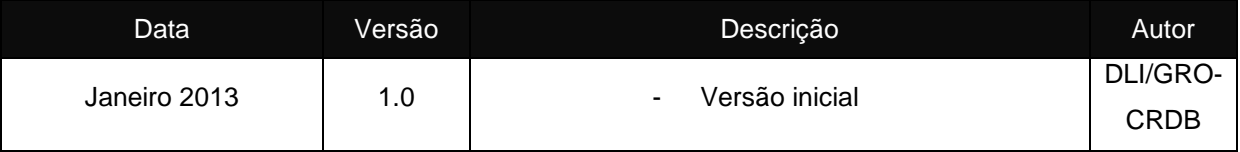

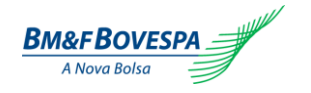

Nota

A BM&FBOVESPA publicará no canal eletrônico as atualizações com eventuais revisões no conteúdo, sempre que necessário.

As observações aqui descritas poderão ser alteradas sem prévia notificação se assim necessário.

O apoio às instituições envolvidas nesse processo, como questões relativas a suporte técnico, será dado pela Central de Atendimento (CAB) da BM&FBOVESPA - Telefone: **(+55 11) 2565-5000** ou e-mail: **[cab@bvmf.com.br.](mailto:cab@bvmf.com.br)**

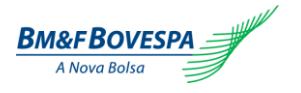

## <span id="page-5-0"></span>**1. Prefácio**

Este documento descreve uma série de testes que qualificam o Participante do Mercado de Balcão a conectar-se à BM&FBOVESPA com o propósito de registrar e acompanhar o ciclo de vida de suas operações de derivativos de balcão.

O Sistema de Registro de Derivativos de Balcão é uma plataforma para registro e gerenciamento de operações de balcão (OTC) via web que visa modernizar, aperfeiçoar e expandir o serviço de registro de operações de balcão, oferecendo qualidade e agilidade aos clientes, bem como ferramentas completas de análise para atividades de back office. Suas ferramentas e funcionalidades permitem aos usuários:

• Registrar operações de Contrato a Termo de Moedas com características livremente pactuadas entre as partes, cujo ativo objeto é uma taxa de câmbio expressa em reais ou em moeda estrangeira, com liquidação financeira (*non-deliverable forward*);

• Consultar movimentações diárias e posições em aberto das operações registradas pelo participante, em seu nome ou em nome de terceiros;

• Operar em um sistema dotado dos meios necessários à pronta e eficiente realização e visibilidade das negociações.

Este documento especifica o processo de certificação para o Participante adquirir conhecimento e aptidão na utilização do sistema de registro, sendo oferecido a todos os participantes do Mercado de Balcão na BM&FBOVESPA.

Para solicitar cópias deste documento, favor contatar: [ctc@bvmf.com.br](mailto:ctc@bvmf.com.br) ou [balcao@bvmf.com.br](mailto:balcao@bvmf.com.br)

## **2. Introdução**

A BM&FBOVESPA possui um ambiente de certificação que é utilizado pelos participantes e pelos Independent Software Vendors (ISVs) para testar e certificar seu software antes de acessar o ambiente produtivo da Bolsa.

A validação e os testes de soluções adquiridas ou em desenvolvimento podem ser realizados durante dias úteis das **9h00** às **19h00**, sem a necessidade de acompanhamento da equipe de certificação. O acesso ao ambiente de certificação será concedido após "**Formulário de Solicitação de Acesso ao Sistema de Registro de Derivativos de Balcão"** (*Request Form to OTC Derivatives Register System*), disponível no site [http://www.bmfbovespa.com.br/balcao.](http://www.bmfbovespa.com.br/balcao)

Uma solução certificada de um ISV poderá ser utilizada pelos participantes do mercado sem necessidade de repetição do processo de certificação. No caso de soluções customizadas, a certificação é concedida somente ao participante, referente ao software testado na versão informada.

O processo de certificação consiste em executar o roteiro (cenários de teste) do produto em questão. Após aprovação técnica da BM&FBOVESPA, o participante receberá e-mail da BVMFSOLUTION formalizando a certificação e liberando o acesso à produção para o software certificado.

Não é escopo do processo certificação de soluções realizada pela BVMF:

1 - Aspectos de segurança da informação tais como:

- Logs e trilha de auditoria;
- Possibilidade de parametrização de senha de acordo com as melhores práticas;
- Controle por meio de perfis de acesso.

#### **2.1. Pré-Requisitos:**

#### **Requisitos de Hardware:**

- o Processador Intel Pentium IV ou superior;
- o Clock 1.8GHz;
- o 1GB de memória RAM;
- o 10GB de espaço livre em HD;
- o Placa de rede Fast Ethernet de 100Mbps ou superior.

#### **Requisitos de Software:**

- o Sistema operacional MS Windows XP Professional ou Microsoft Windows 7;
- o Microsoft Internet Explorer 8.

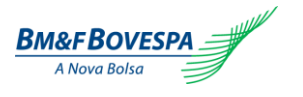

# **3. Cenários de testes**

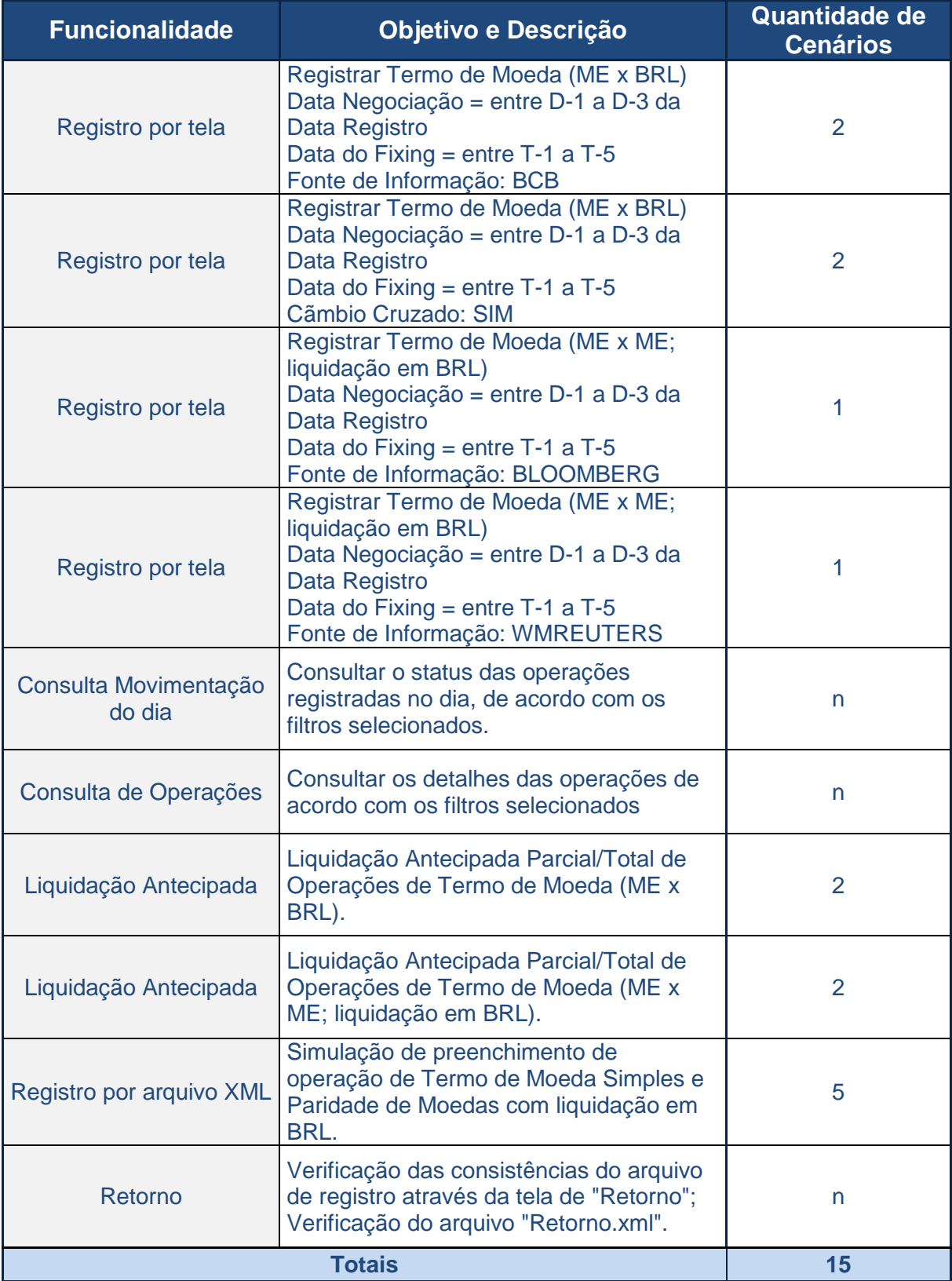

\*n = quantidade definida pelo participante para entendimento da funcionalidade.

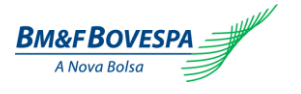

### **4. Acesso ao Sistema de Registro de Derivativos de Balcão**

*Para acessar o sistema, digite o endereço da página de login, localizada abaixo, no seu browser:*

#### [https://cert-balcao-derivativos.bvmfnet.com.br](https://cert-balcao-derivativos.bvmfnet.com.br/)

Nota: No Internet Explorer 8 confirmar em "developer tools" se a versão do "Browser Mode" está configurada para o modo IE8. Para acessar essa informação, basta pressionar a tecla F12 no Internet Explorer 8 e a tela abaixo será apresentada:

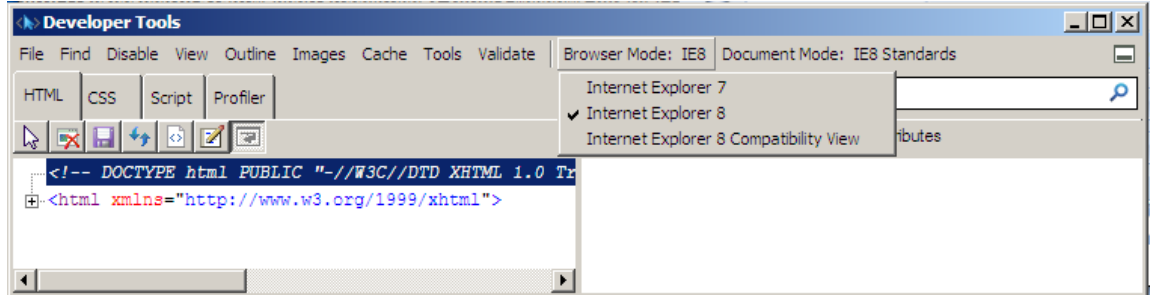

Caso essa configuração não seja realizada, as telas poderão apresentar inconformidades de alinhamento e posicionamento dos campos durante a navegação.

A mensagem para efetuar o login de acesso ao sistema de registro será apresentada e os campos de usuário e senha serão habilitados para digitação:

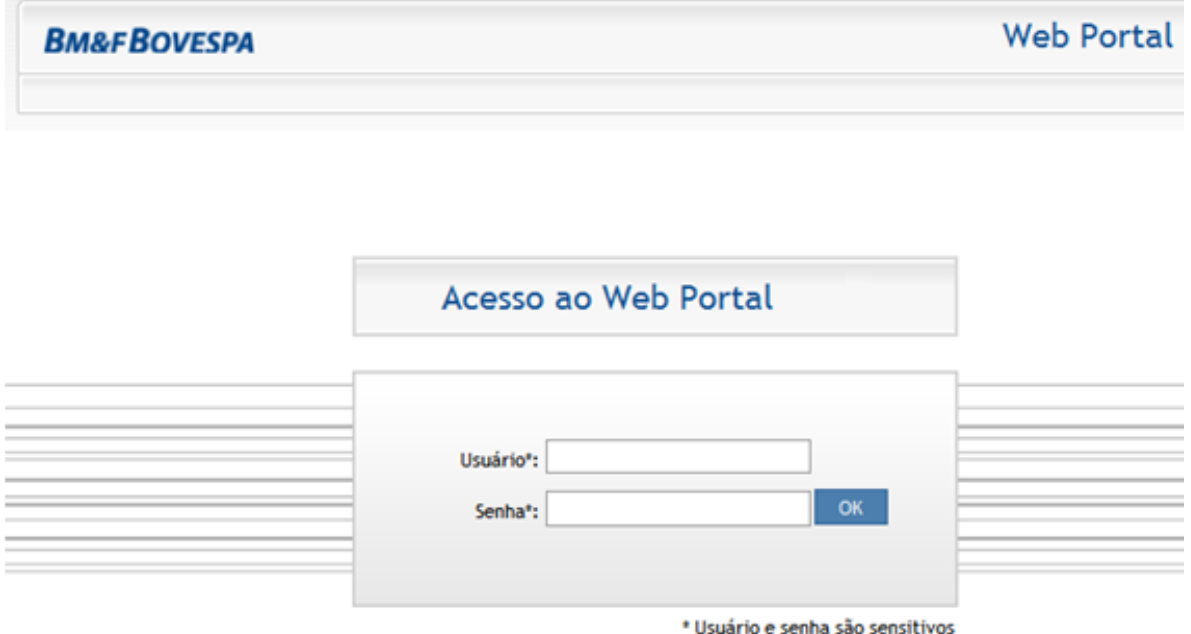

**Usuário:** campo do ID do Usuário no sistema de registro**.** Fornecido pelo sistema de controle de acesso da BMF&BOVESPA.

**Senha:** código de acesso do Usuário ao sistema de registro. A senha é do tipo "Sensitive Case", aceita letras maiúsculas, minúsculas, números e caracteres especiais conferindo a sequência exata digitada.

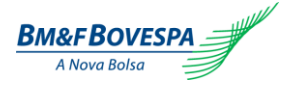

Após o fornecimento das credenciais e validação das mesmas, o sistema apresentará a tela

inicial:

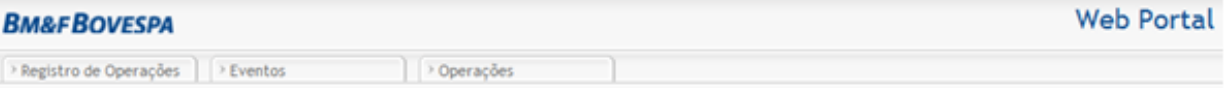

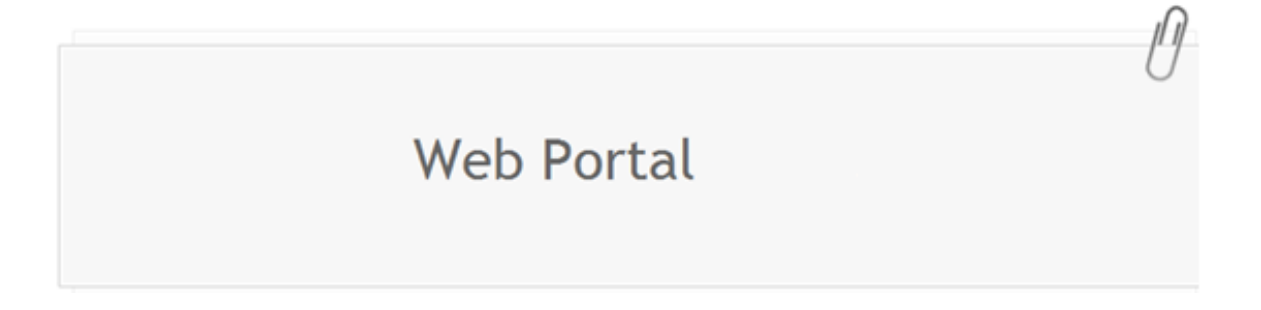

A tela está dividida em três abas, onde se podem ser efetuar as seguintes funções:

## <span id="page-9-0"></span>**5. Registro de Operações - NDF**

O registro de uma operação no sistema só poderá ser efetuado por um Participante autorizado, conforme regras no regulamento de acesso. Quando a operação é realizada entre o Participante e seu cliente, o registro é feito pelo Participante ou por um Participante terceiro autorizado por este a registrar em seu nome.

No caso de operações realizadas entre dois Participantes, estes, ou um Participante terceiro autorizado a registrar em seu nome, deverão registrar no Sistema de Registro individualmente e, após o confronto automático ("matching") das informações, a operação passará efetivamente a base das operações em aberto de cada Participante.

OBS: não haverá confronto entre números chave da operação. O confronto será feito com base das informações das partes da operação, das características do produto informado e das funcionalidades escolhidas.

#### *5.1. Termo de Moeda*

É um contrato de compra e venda de uma determinada quantidade de moeda sem entrega física em uma data futura acordado entre as partes, cuja liquidação é feita financeiramente pela diferença entre a taxa de câmbio ou paridade acordada, e a taxa de câmbio ou paridade verificada na data de liquidação. O tamanho, a data de vencimento e a fonte de informação (*feeder*) para a taxa de liquidação do contrato são livremente pactuados entre as partes e devem ser informadas no registro do produto no Sistema de Registro.

O termo de moeda sem entrega física pode ser registrado nas seguintes modalidades:

**Simples Taxa de Câmbio:** contrato com vigência imediata, cujo ativo subjacente é a taxa de  $\bullet$ câmbio de reais por uma moeda estrangeira (ME/BRL);

 $\bullet$ **Simples Paridade:** contrato com vigência imediata, cujo ativo subjacente pode ser a paridade tipo A: entre moeda estrangeira por Dólares dos Estados Unidos (USD/ME) ou paridade tipo B: Dólares dos Estados Unidos por moeda estrangeira (ME/USD);

Cada modalidade oferece diferentes combinações de moedas e provedores de informações, cujas possibilidades são descritas nas próximas sessões.

## *5.2. Registro por Tela:*

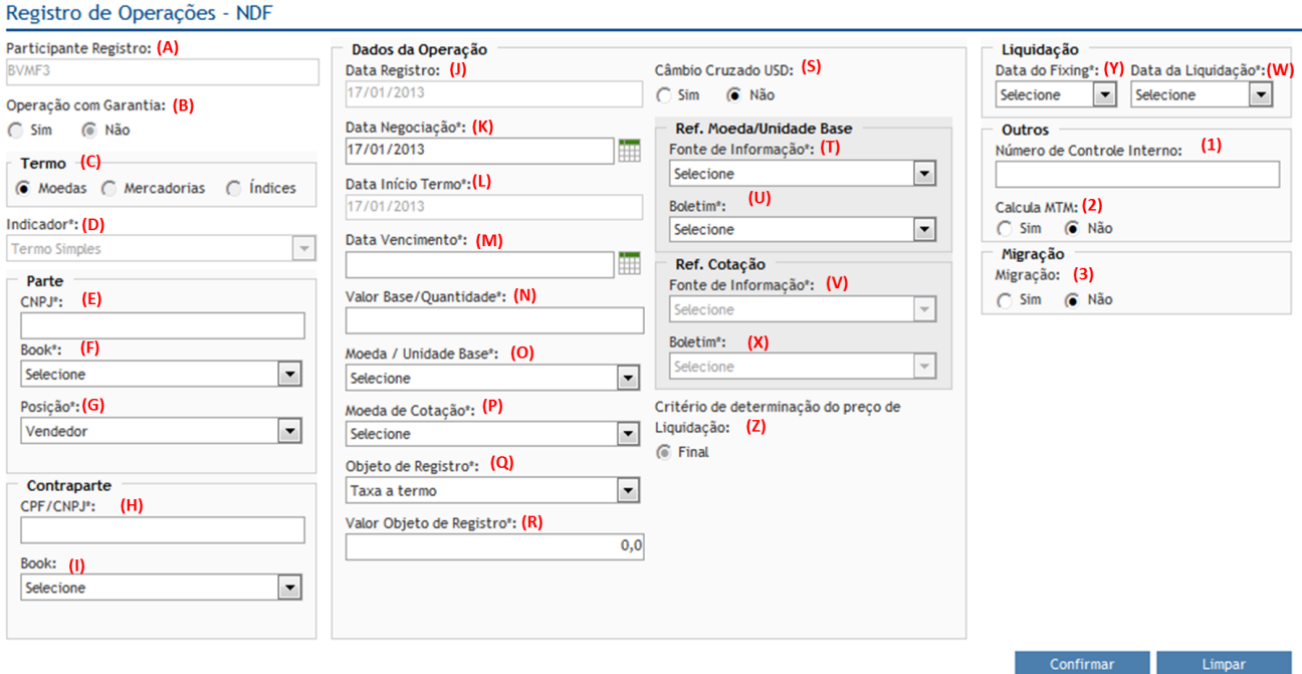

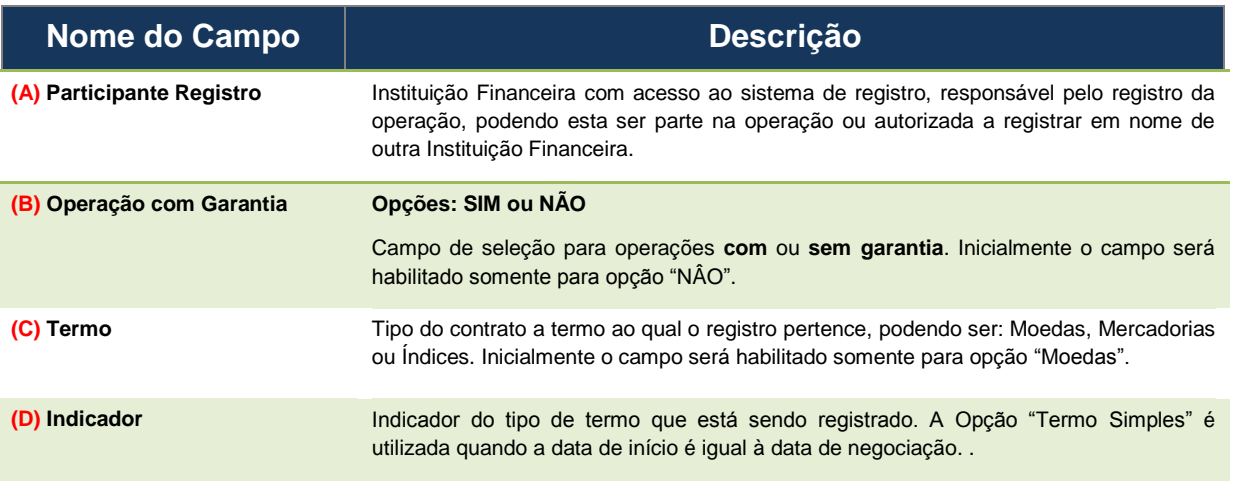

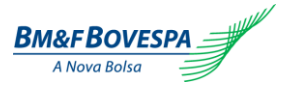

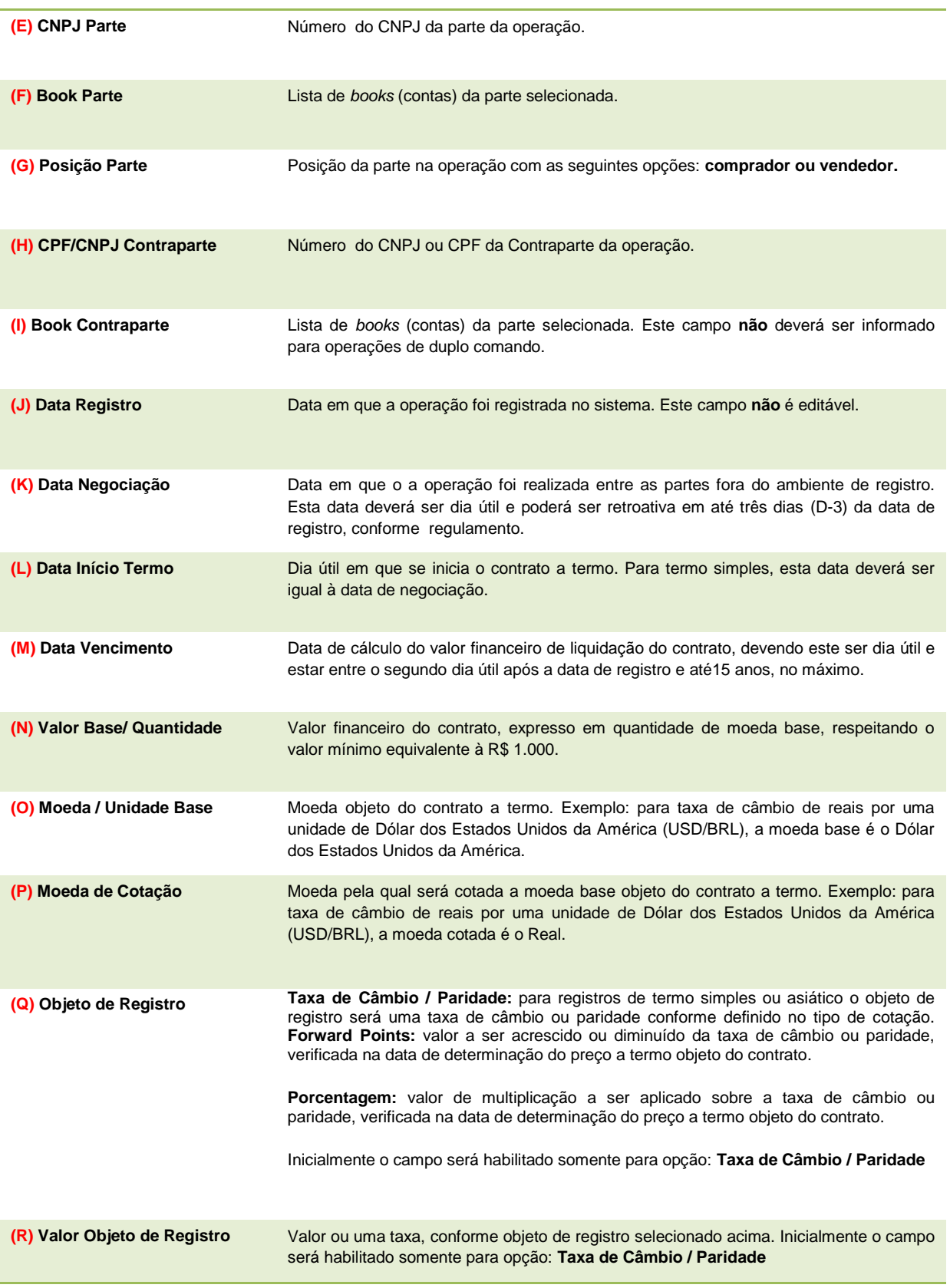

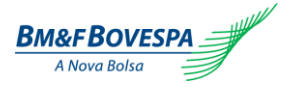

**(S) Câmbio Cruzado USD Opções: SIM ou NÃO**

Opção de *fixing* disponível para qualquer taxa de câmbio, exceto USD/BRL. Ao selecionar esta opção, o Participante terá o contrato a termo de moeda liquidado pelo câmbio cruzado entre a paridade da moeda base e a taxa de câmbio de Reais por Dólares dos Estados Unidos. Exemplo: Termo de Reais por Euro (EUR/BRL) pode ser liquidado pela multiplicação entre a paridade Dólares dos Estados Unidos por Euro (EUR/USD) e a taxa de câmbio de Reais por Dólares dos Estados Unidos (USD/BRL), de forma a se obter a taxa de câmbio EUR/BRL objeto do termo.

As opções possíveis para a fonte de informação do Câmbio Cruzado estão contidas na lista de Moedas e Taxas de Câmbio no Anexo I do manual do produto.

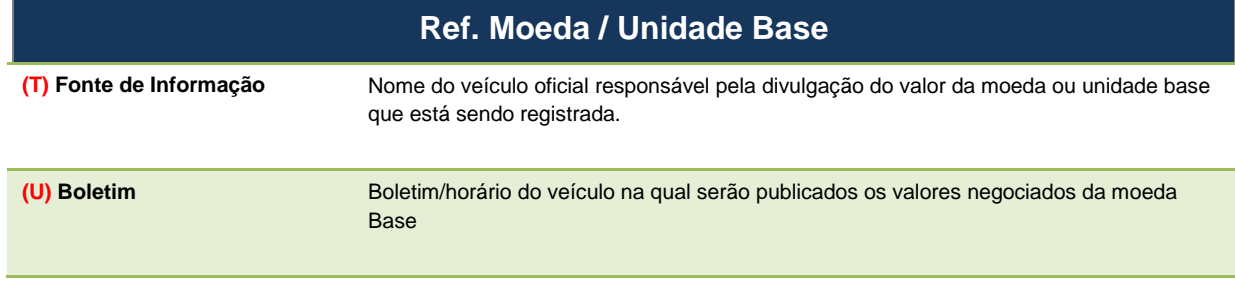

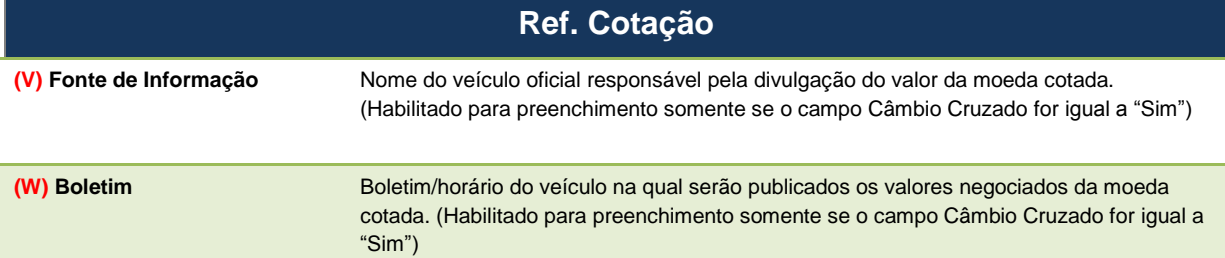

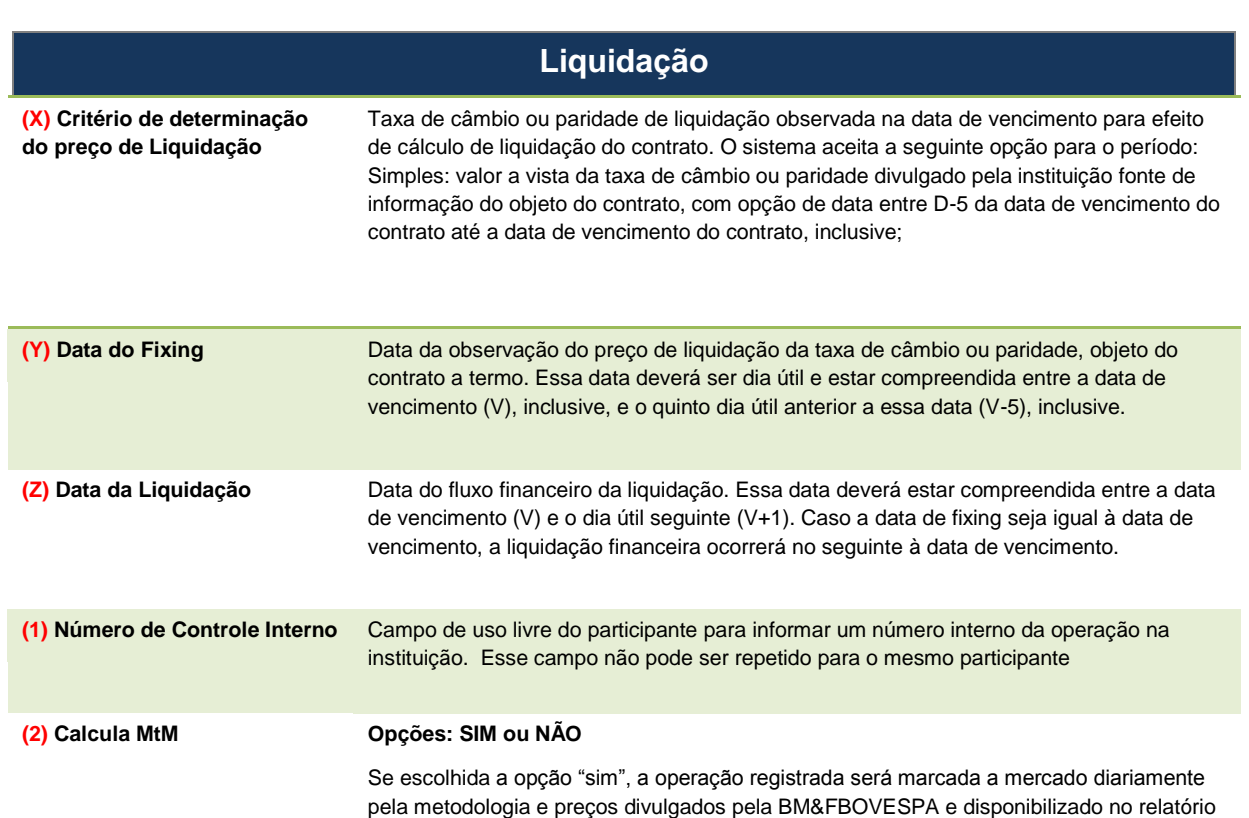

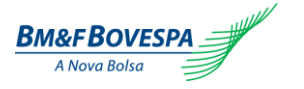

de MTM para o participante.

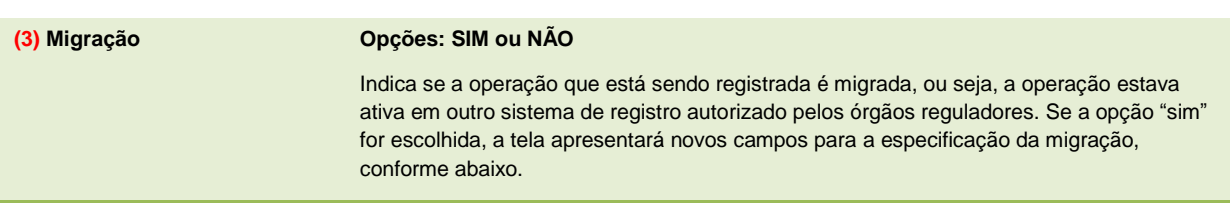

Caso a opção (3) da tabela acima seja "SIM", os seguintes campos são apresentados:

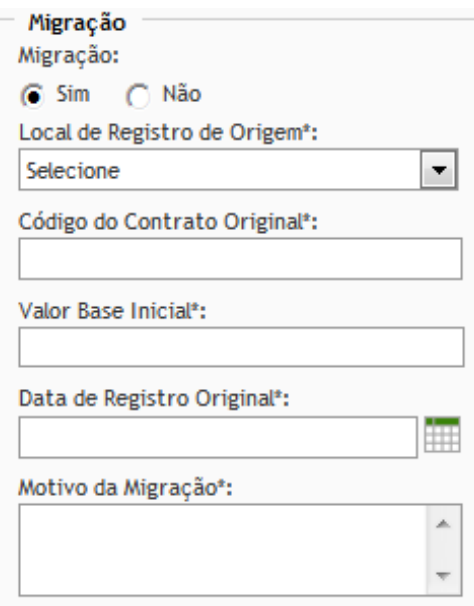

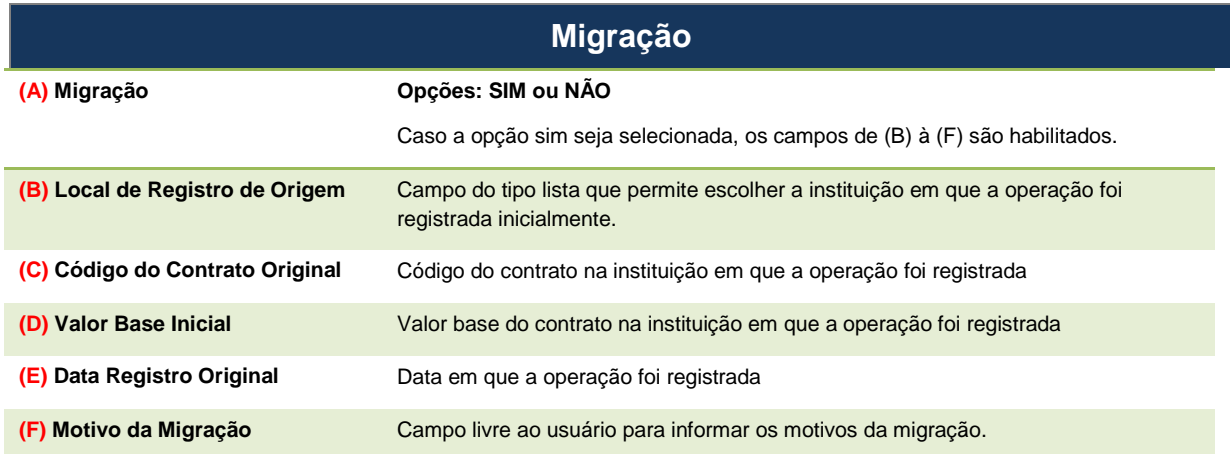

Demais comandos disponíveis na tela:

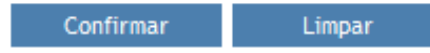

**CONFIRMAR:** submete as informações para checagem primária da operação. Em operação entre Participante e Cliente, caso nenhuma informação seja invalidada, o status da operação passa a ser

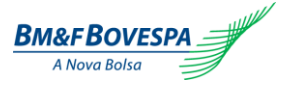

"ativa". Em operação entre dois Participantes (comando duplo), após o registro do primeiro comando o sistema gera um número de protocolo até que a contraparte lance o segundo comando. Somente após o confronto automático das informações das partes, o sistema gera o número da operação. Caso esta confirmação não ocorra em D0 do registro, a mesma será rejeitada ao final do dia.

**LIMPAR:** recarrega e inicializa a tela com todos os campos em branco a serem preenchidos.

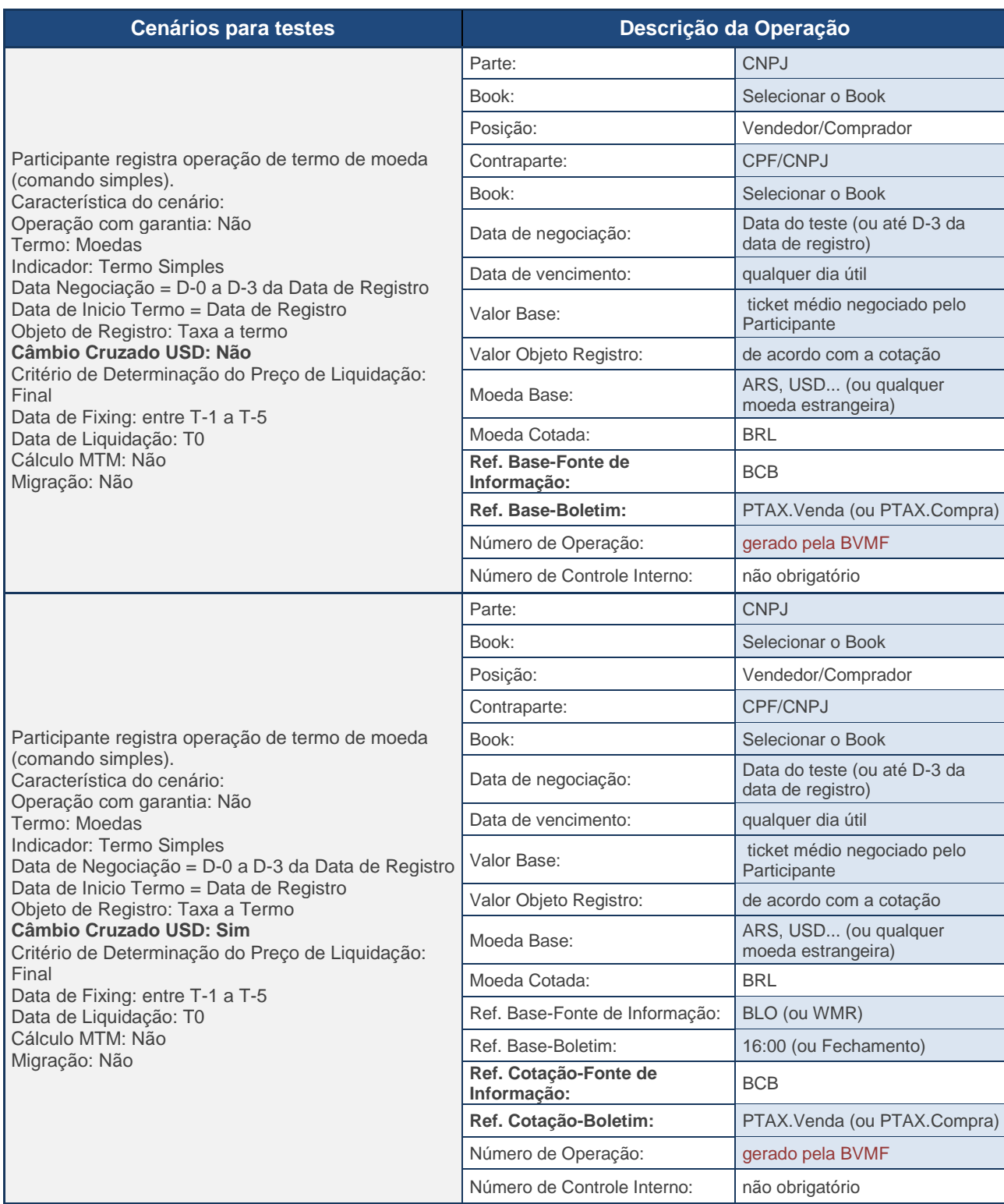

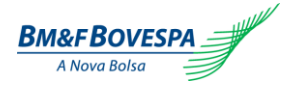

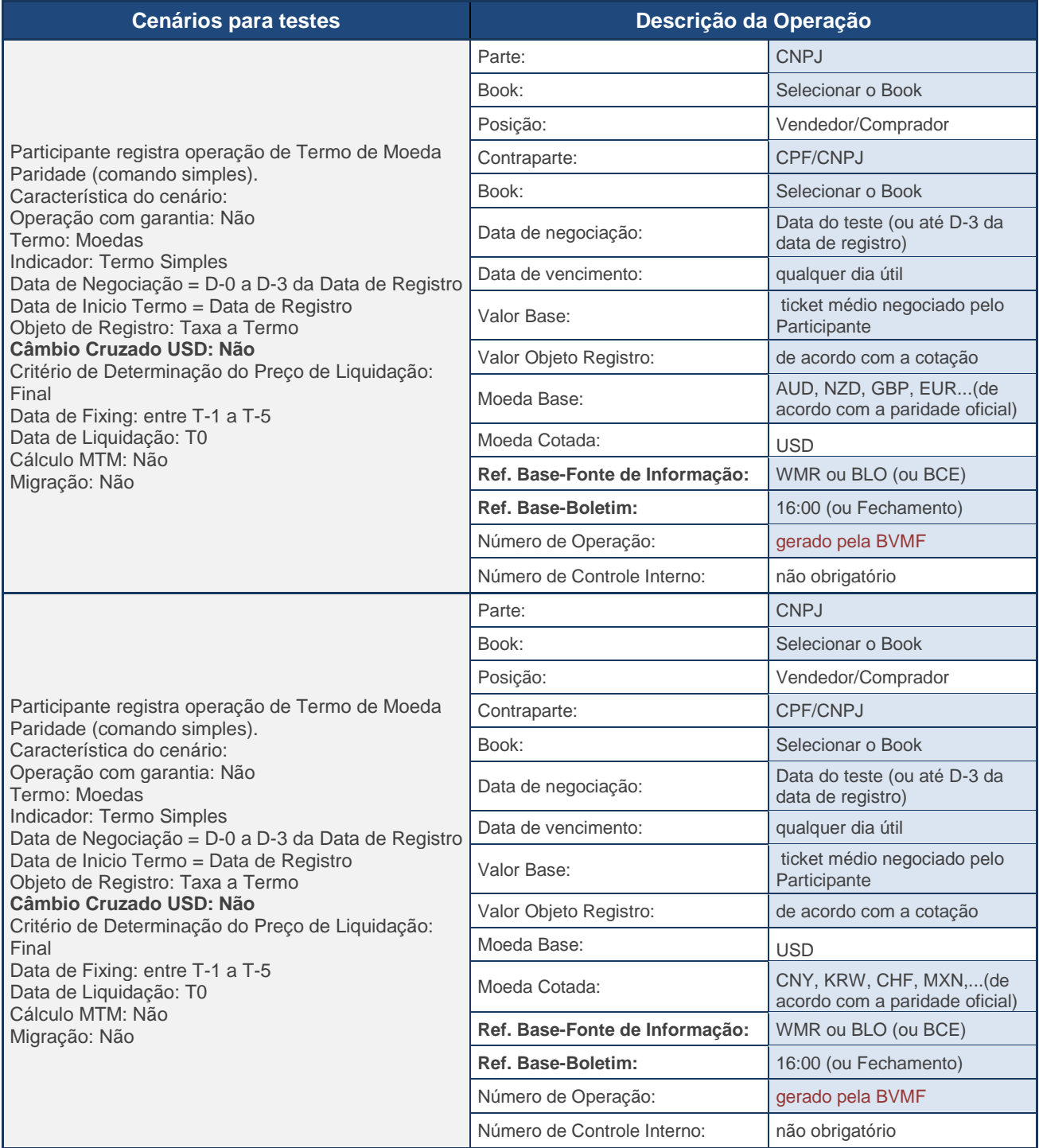

### *5.3. Registro por Arquivo – Upload*

O registro de operações também pode ser realizado por arquivo formato "xml". Para acessar a tela de upload, deve-se selecionar a aba "REGISTRO DE OPERAÇÕES" e as opções "ARQUIVOS" e "UPLOAD".

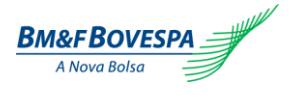

Ao clicar em "PROCURAR", o sistema abrirá a tela solicitando o arquivo para ser carregado através da opção. O formato do arquivo deve ser XML, cujo layout é definido abaixo.

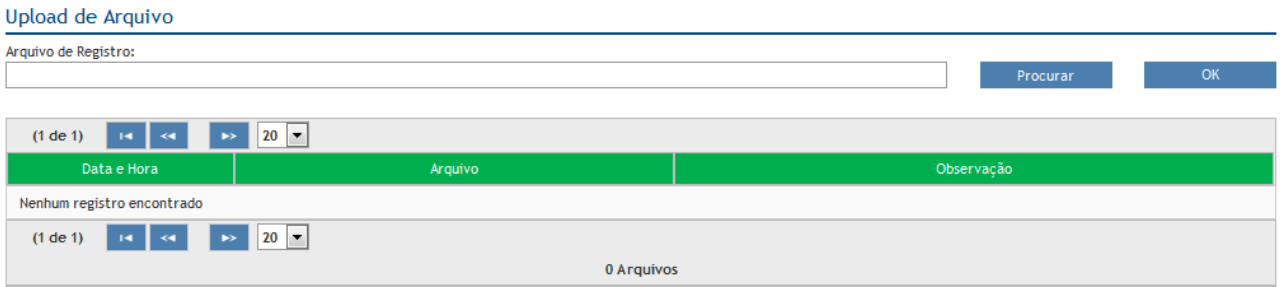

Caso o arquivo não possua o *layout* correto, o sistema apresentará a mensagem de formato inválido.

## *5.4. Registro por Arquivo - Layout do Arquivo*

O layout do arquivo deverá seguir a seguinte estrutura:

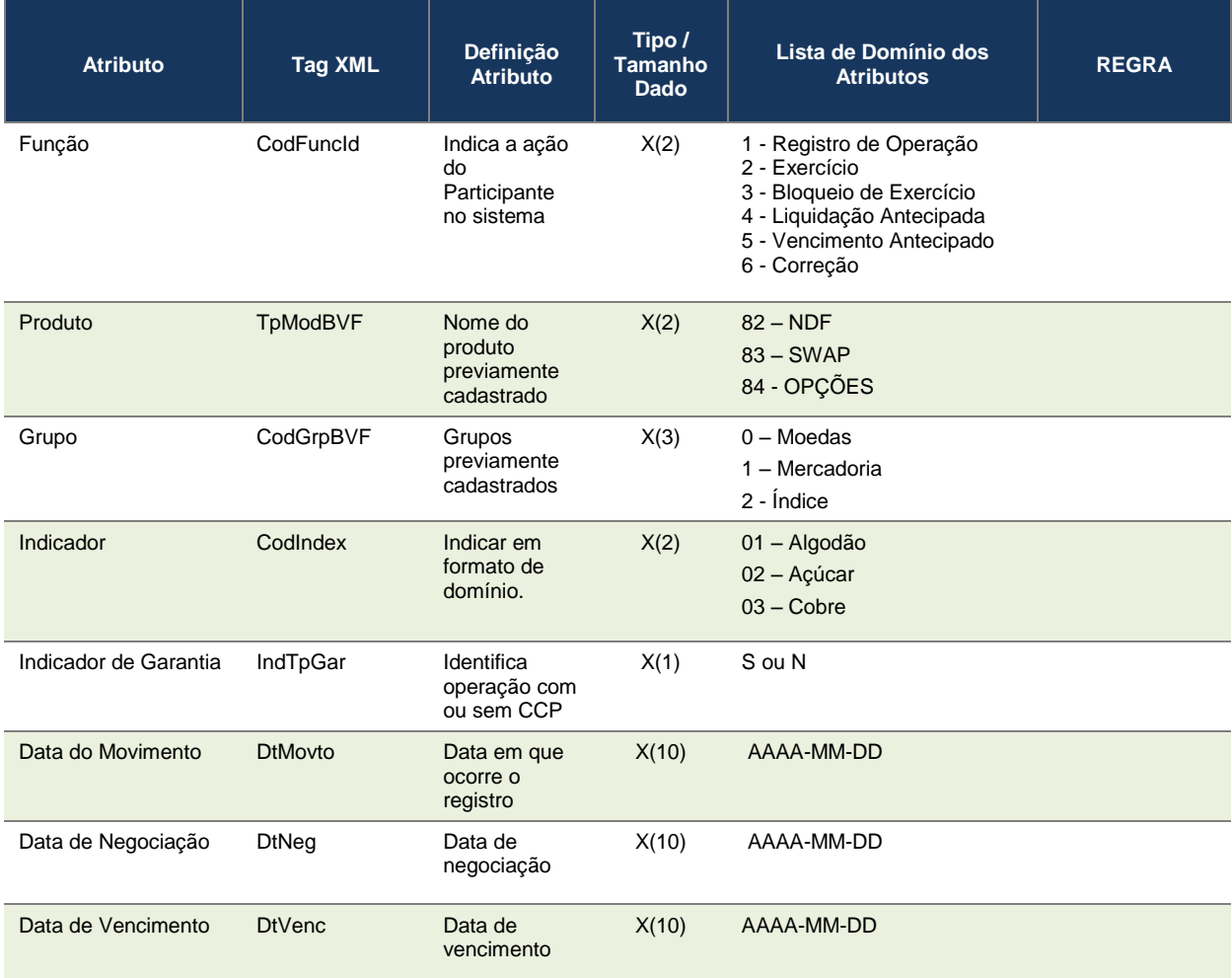

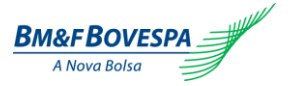

Roteiro de Certificação de Versão 1.0 Sistema de Registro de Derivativos de Balcão

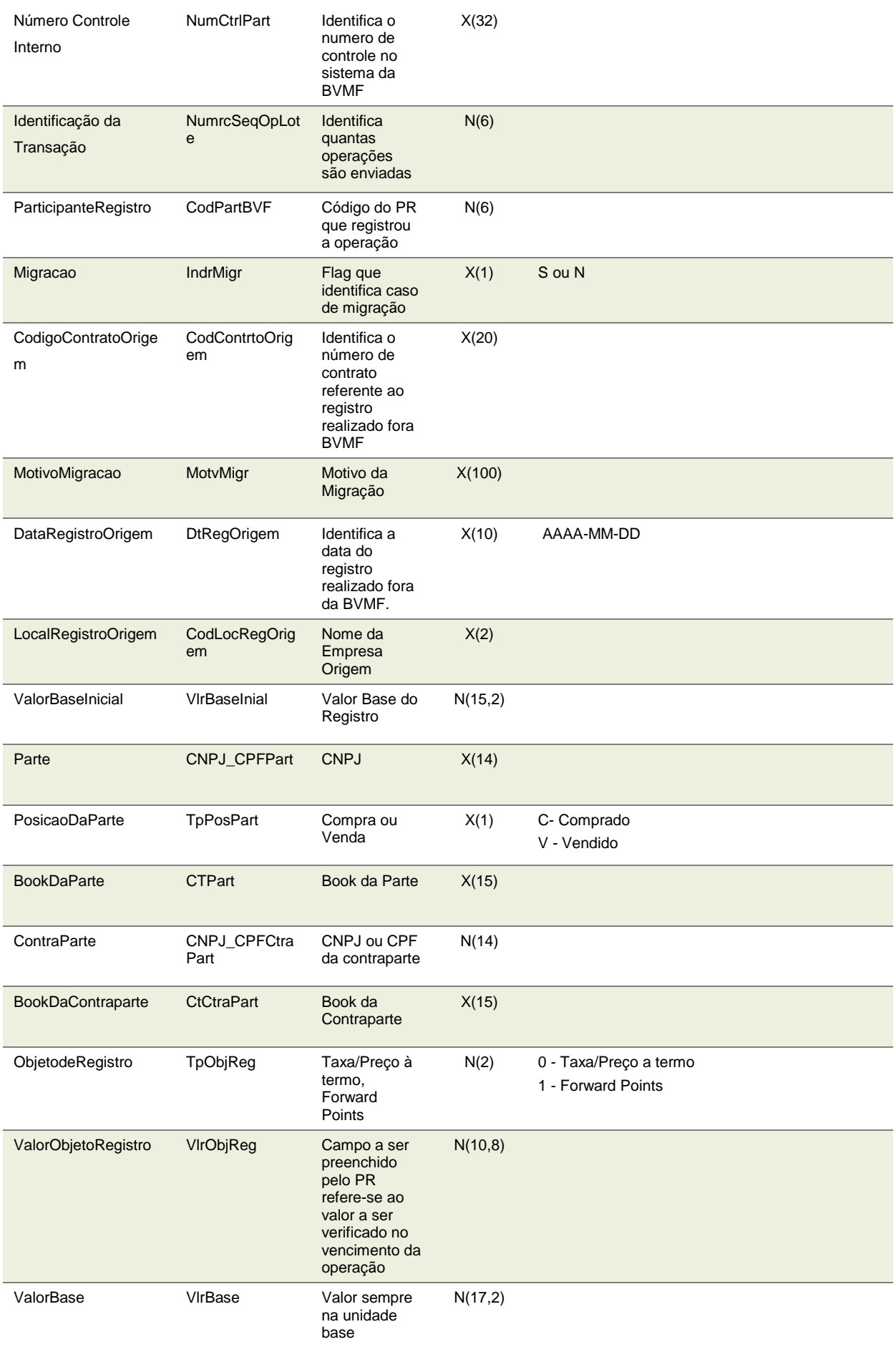

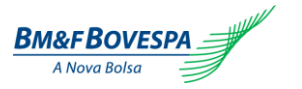

Roteiro de Certificação de Versão 1.0

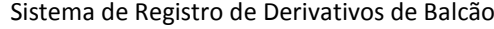

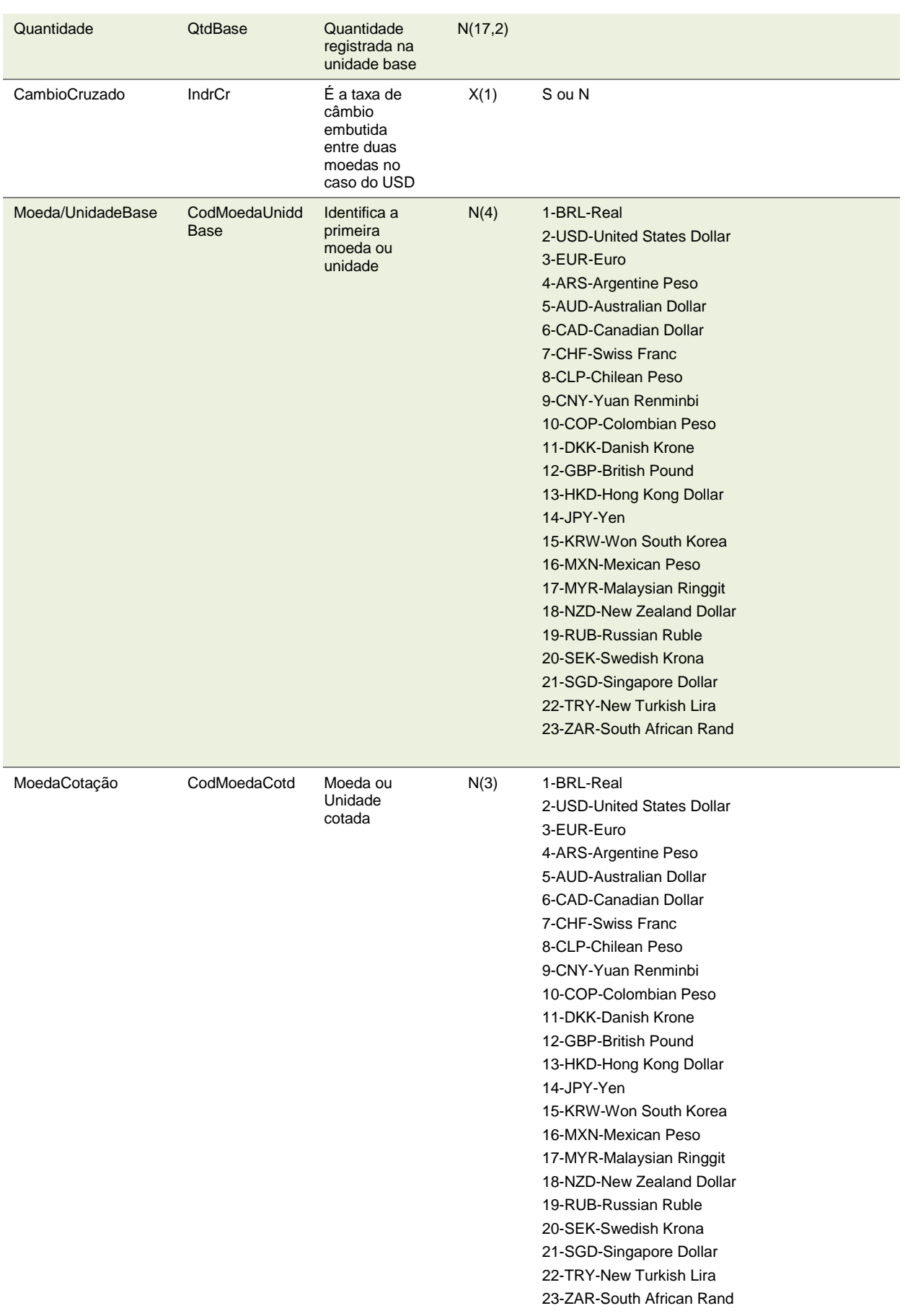

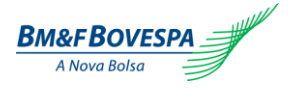

Roteiro de Certificação de Versão 1.0 Sistema de Registro de Derivativos de Balcão

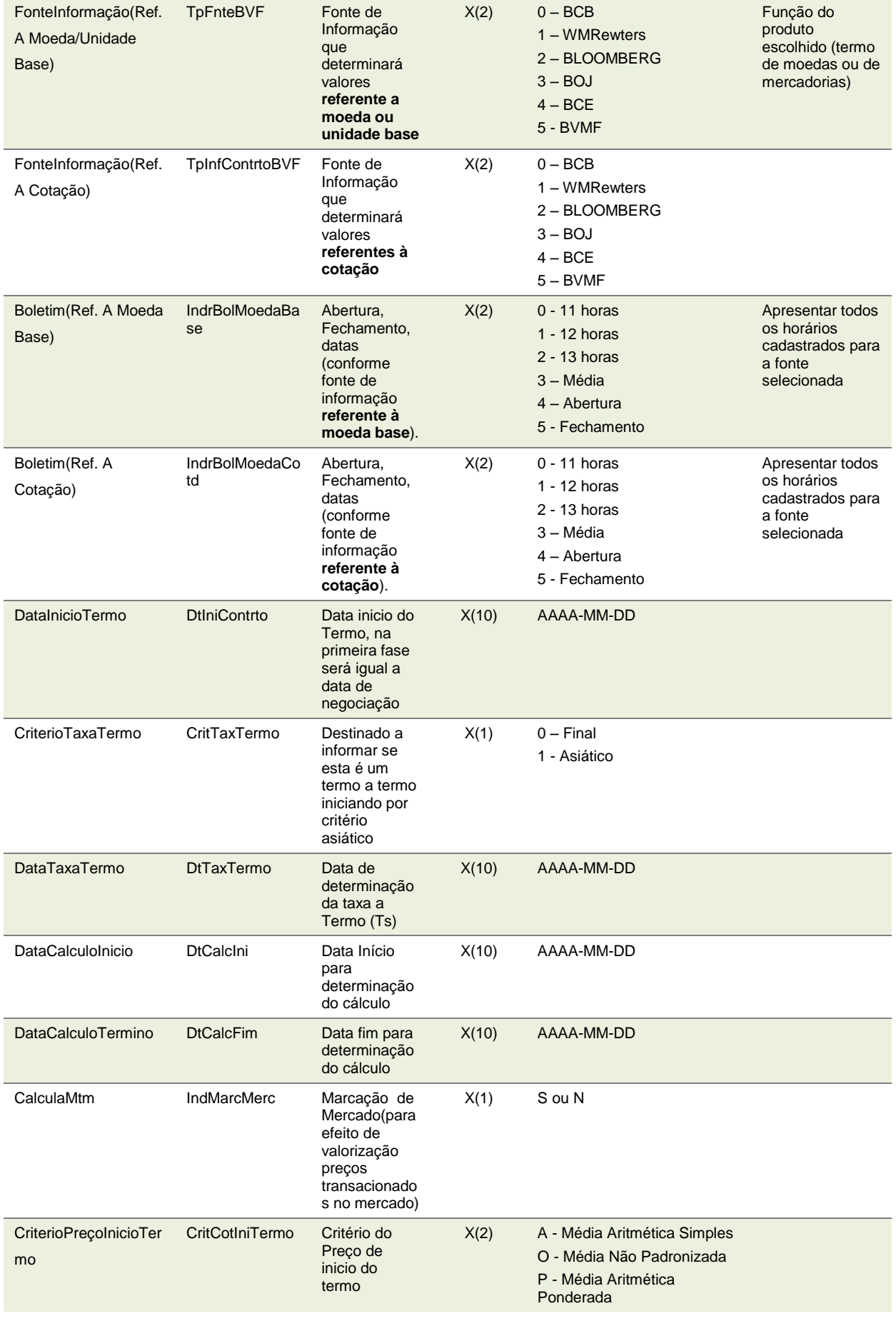

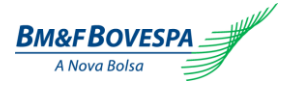

Roteiro de Certificação de Versão 1.0 Sistema de Registro de Derivativos de Balcão

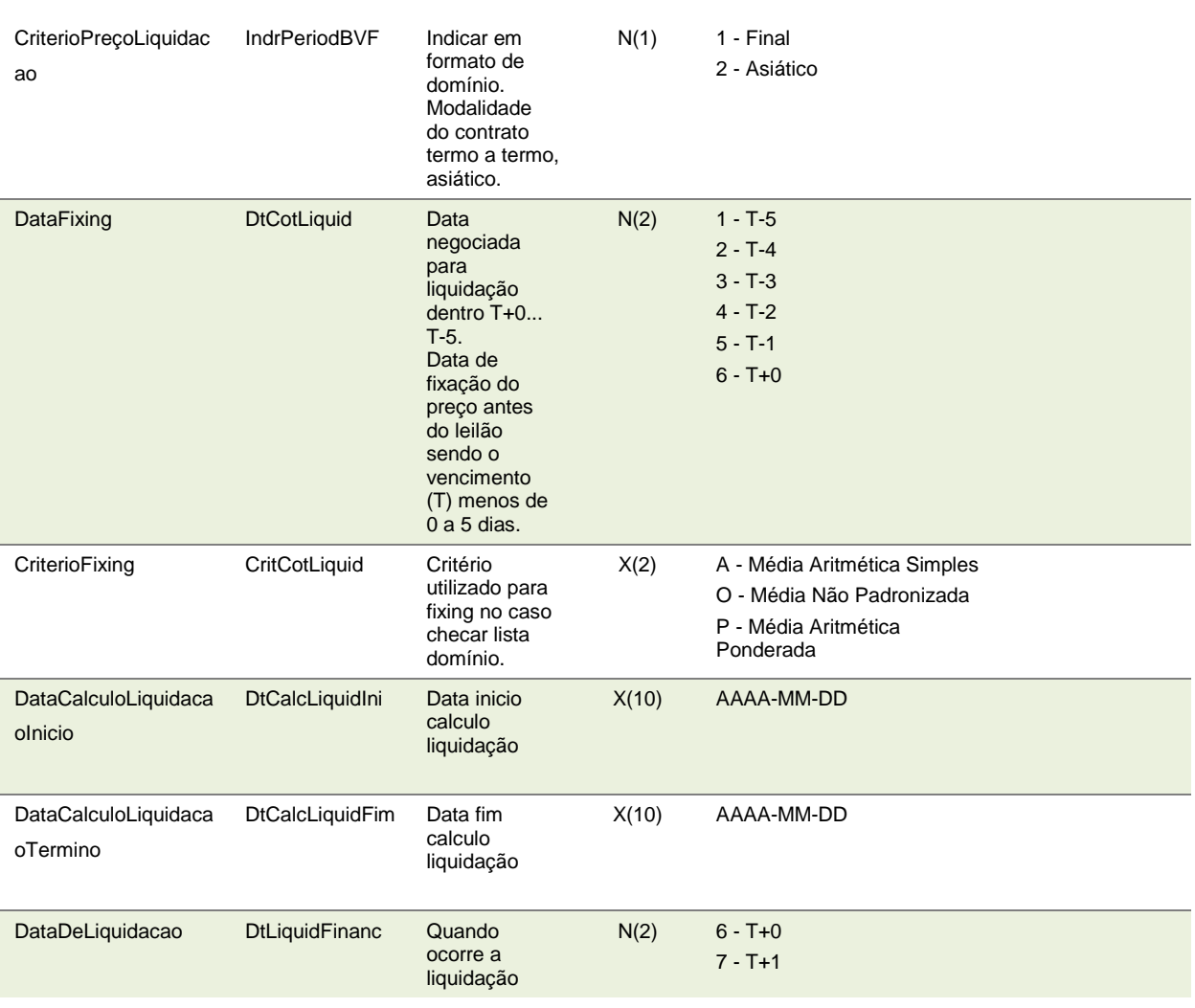

Como exemplo, abaixo é exibido o *layout* do arquivo XML com as respectivas *tags* para melhor entendimento:

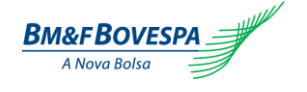

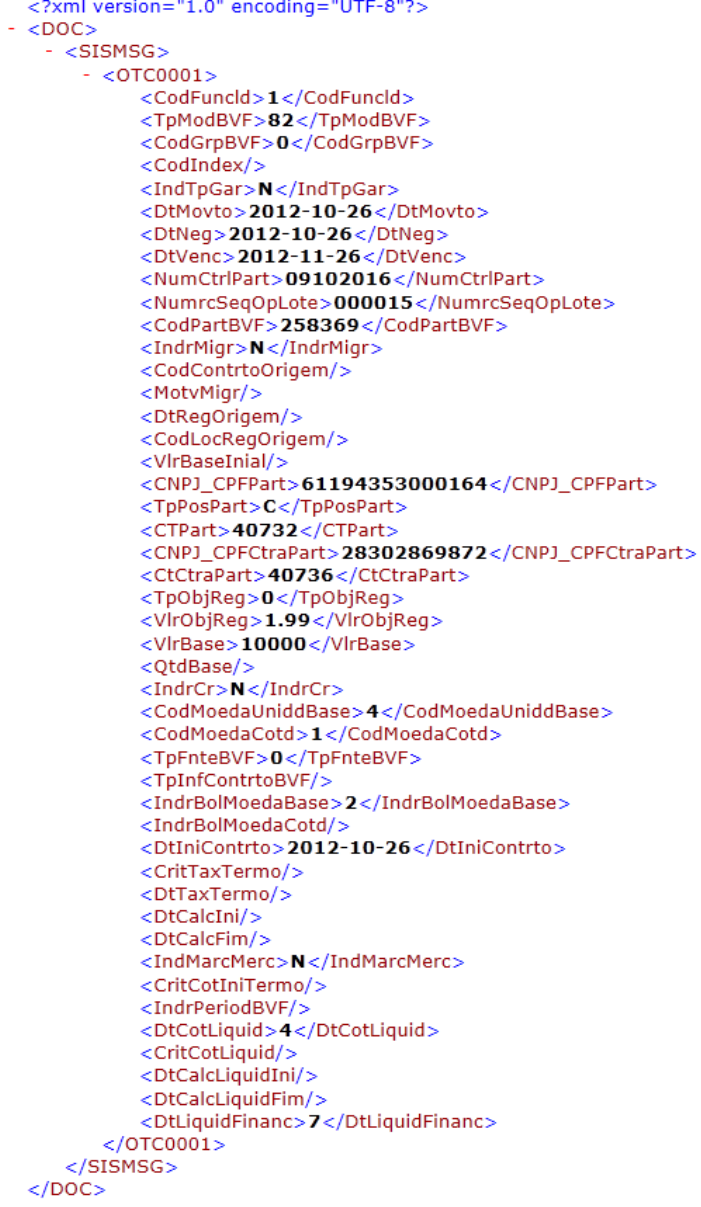

Uma vez importado com sucesso, o sistema irá acrescentar na tabela abaixo da sessão **"UPLOAD"** uma linha referente ao *upload* deste arquivo, informando automaticamente a data e a hora em que foi realizado, nome do arquivo e observação com respectiva mensagem de sucesso:

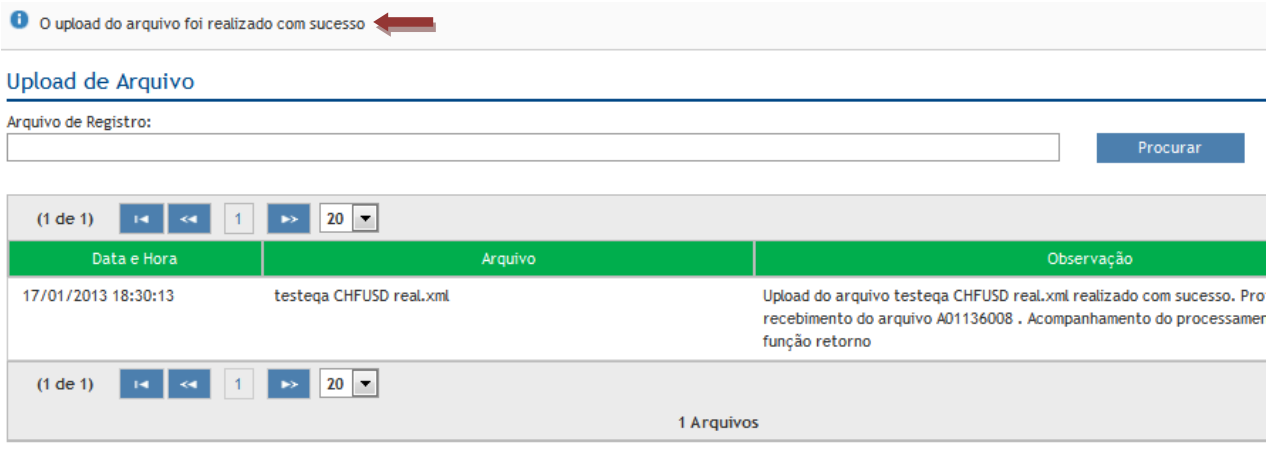

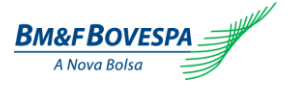

#### *5.5. Arquivo de Retorno*

Para obter as informações de retorno de um arquivo importado na opção Upload, acessar a opção através da aba "Registro de Operações", "Arquivos" e "Retorno":

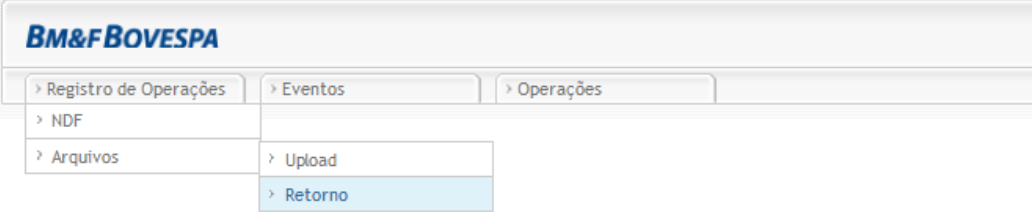

O sistema exibirá a tela seguinte com os campos para pesquisa, os quais poderão ser preenchidos com os seguintes critérios:

- Protocolo Arquivo;  $\bullet$
- Nome do Arquivo;  $\bullet$
- Situação: este campo possui 3 situações pré-definidas conforme abaixo ilustrado. Caso  $\bullet$ nenhuma situação for escolhida, o sistema trará todas;
- Data;
- O resultado da pesquisa pode se exibido em múltiplos de 10.

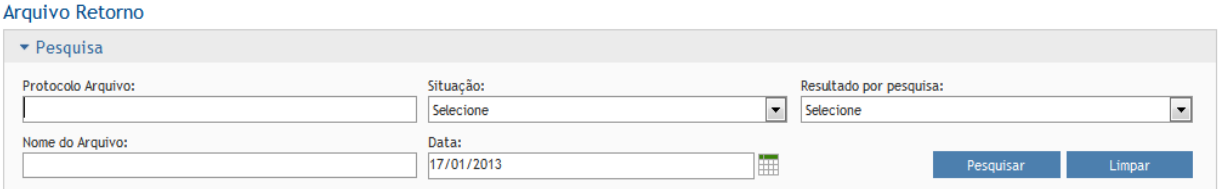

• **Arquivo processado com sucesso** - arquivo processado com sucesso: todas as operações foram registradas com sucesso, não ocorreu erro;

• **Arquivo parcialmente processado** - verificar detalhes das operações: o arquivo teve operações registradas com sucesso e operações com erro;

• **Operação(ões) com erro de preenchimento** – operação(ões) com erro de preenchimento: apresenta operações com erro de preenchimento que devem ser apresentados ao visualizar os detalhes do arquivo

Uma vez preenchida as opções ou não de pesquisa, clicando-se em **"PESQUISAR"**, o sistema exibirá o resultado com os detalhes dos arquivos localizados conforme exemplo abaixo:

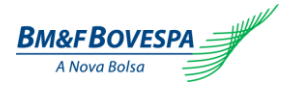

Download

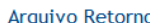

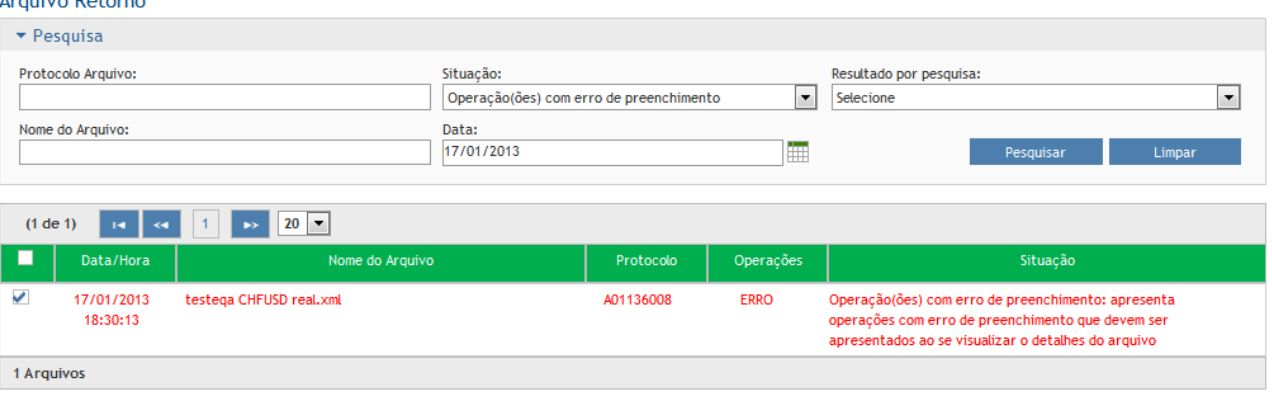

O usuário pode selecionar o arquivo de retorno desejado e, em seguida, fazer o download (uma mensagem de sucesso deverá ser apresentada na tela após a disponibilização do arquivo), ou clicar sobre o nome do arquivo para verificar diretamente por tela as consistências e inconsistências identificadas no processamento do arquivo.

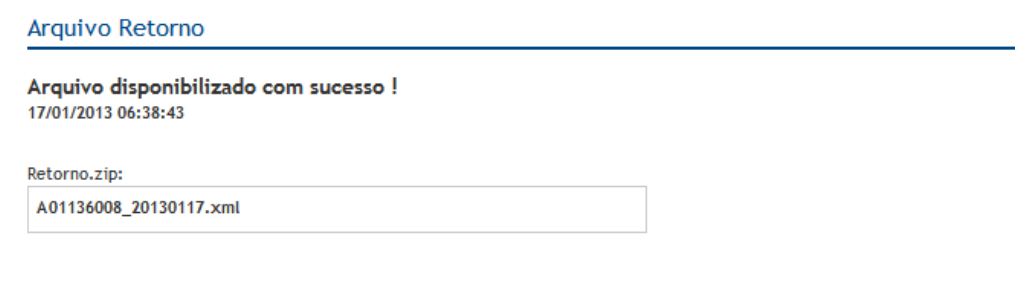

Figura: exemplo de arquivo parcialmente processado com sucesso.

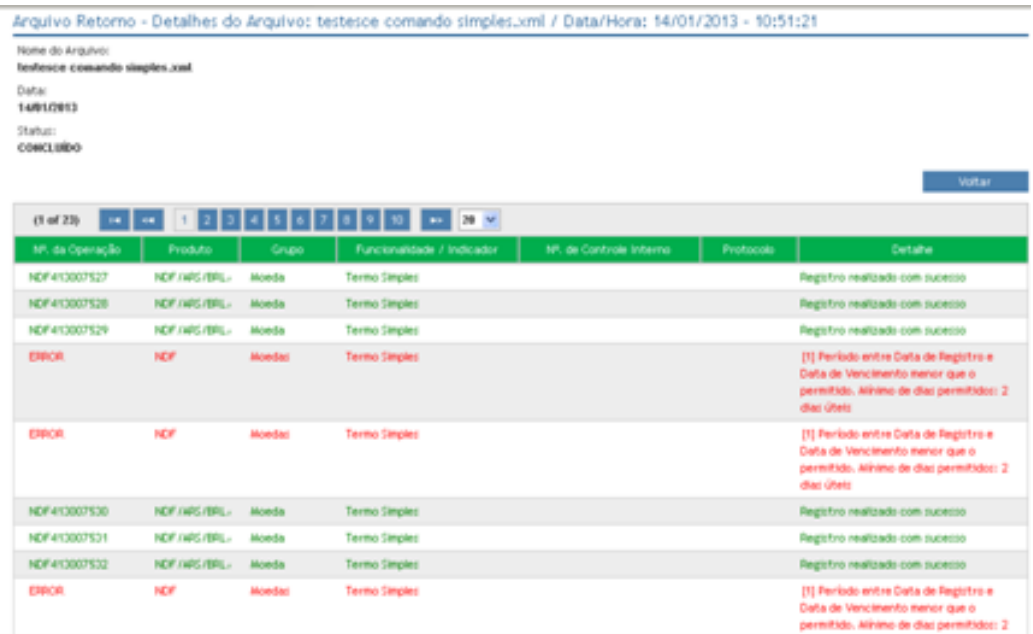

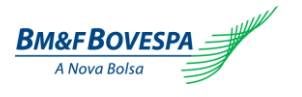

#### <span id="page-24-0"></span>**6. Eventos**

### *6.1. Liquidação antecipada*

A liquidação antecipada do valor total ou parcial do derivativo poderá ser informada em qualquer data entre o dia útil posterior a data de registro e o dia útil anterior à data de fixing.

No caso de liquidação antecipada entre dois Participantes, à mesma deverá ser informada através de comando duplo, e o confronto automático das informações deverá ocorrer no mesmo dia.

O valor remanescente de uma liquidação parcial antecipada deve ser igual ou superior ao valor mínimo de R\$ 1.000,00.

#### **TELA DE PESQUISA**

Ao selecionar o Menu "Eventos" e a opção "Liquidação Antecipada", a seguinte tela de pesquisa é apresentada:

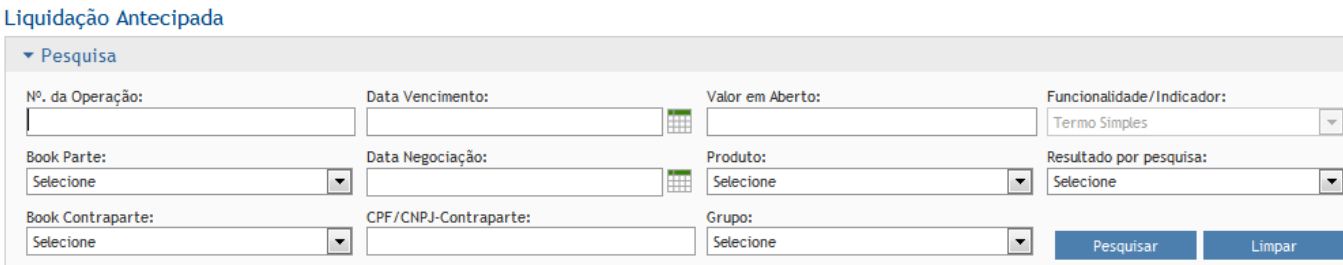

As pesquisas das operações podem ser realizadas utilizando apenas um dos filtros ou combinando-os entre si.

Após informar um ou mais campos e acessar o botão "PESQUISAR". O retorno da pesquisa será apresentado na parte inferior da tela sob a aba **"Termo"**como mostra figura abaixo:

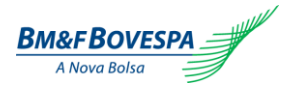

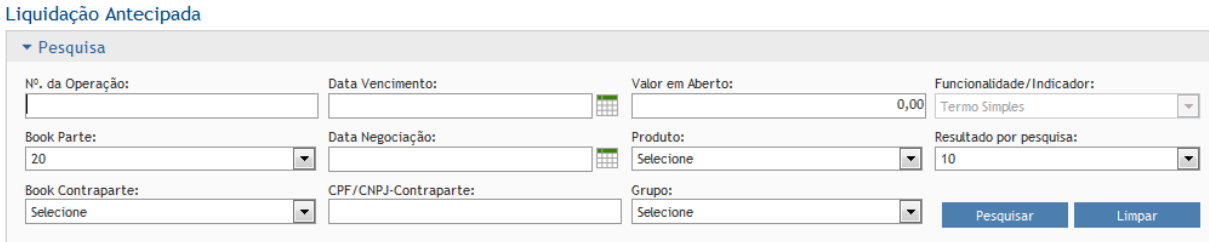

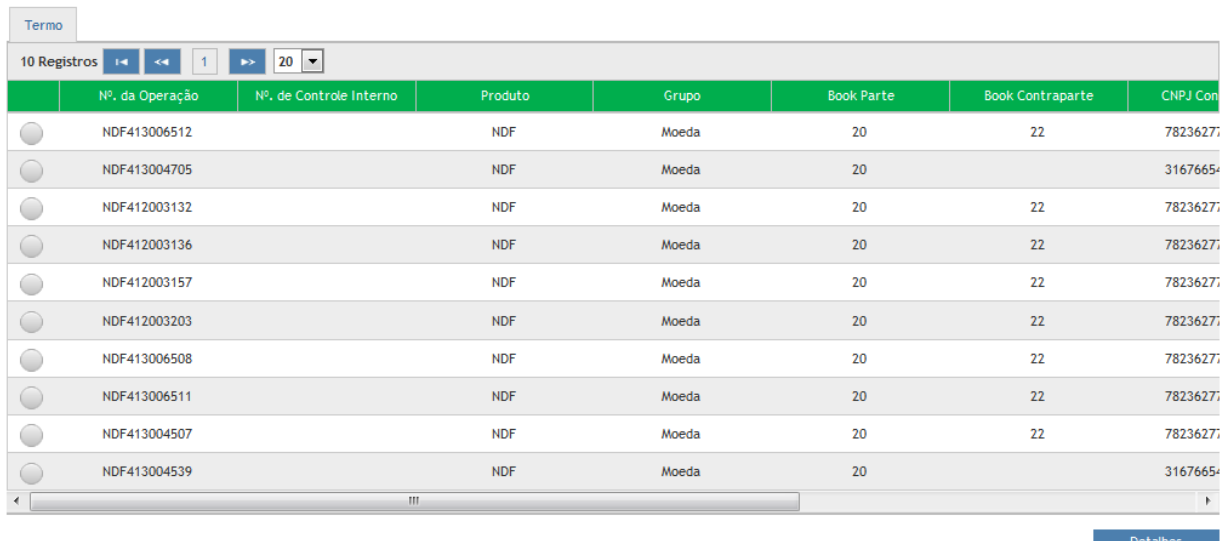

Selecione a operação que se deseja liquidar para acessar o detalhe da operação. O sistema apresentará os detalhes da operação da seguinte forma:

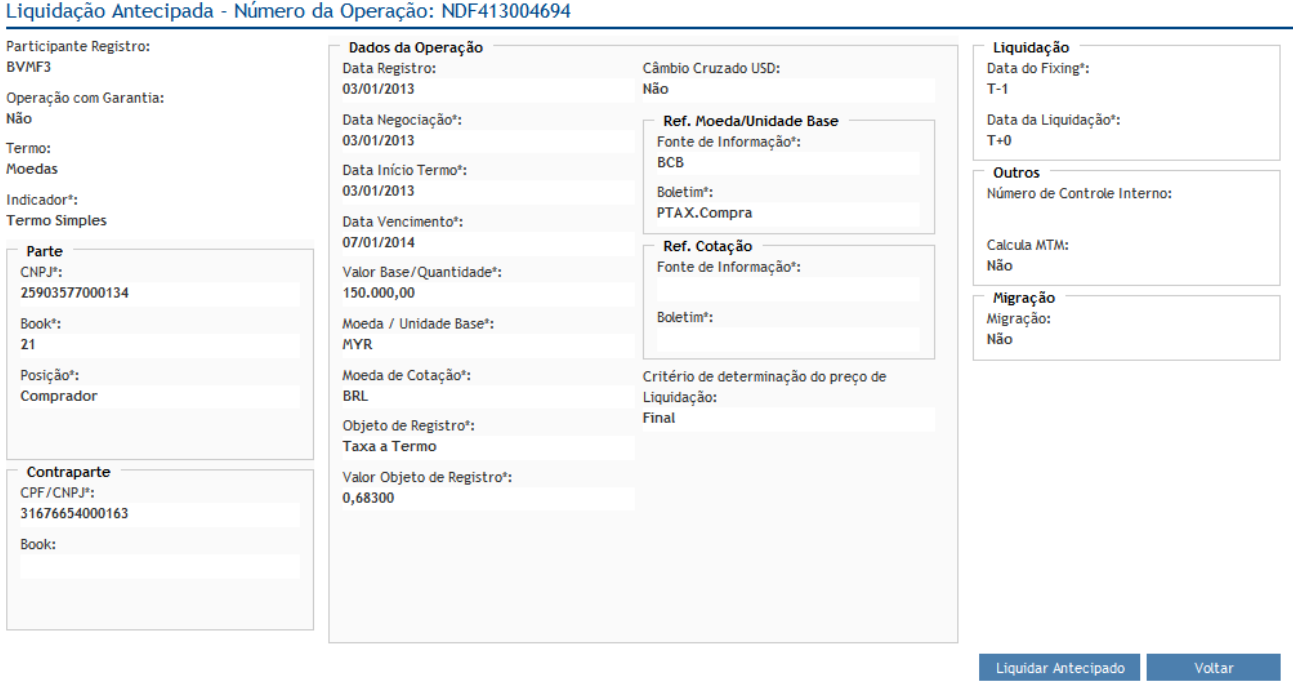

Para dar continuidade na Liquidação Antecipada, o botão **"LIQUIDAR ANTECIPADO"** deve ser acionado e as informações acordadas entre as partes deverão ser informadas na tela seguinte, conforme segue:

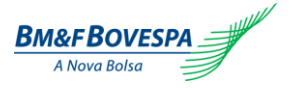

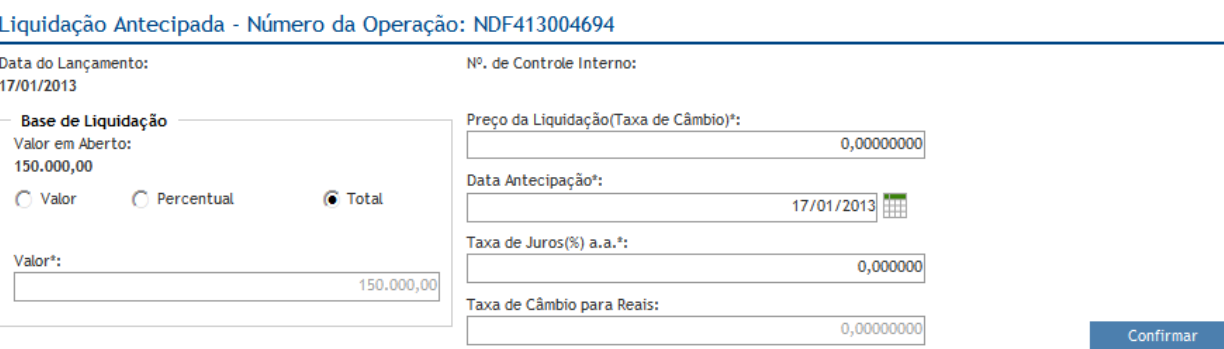

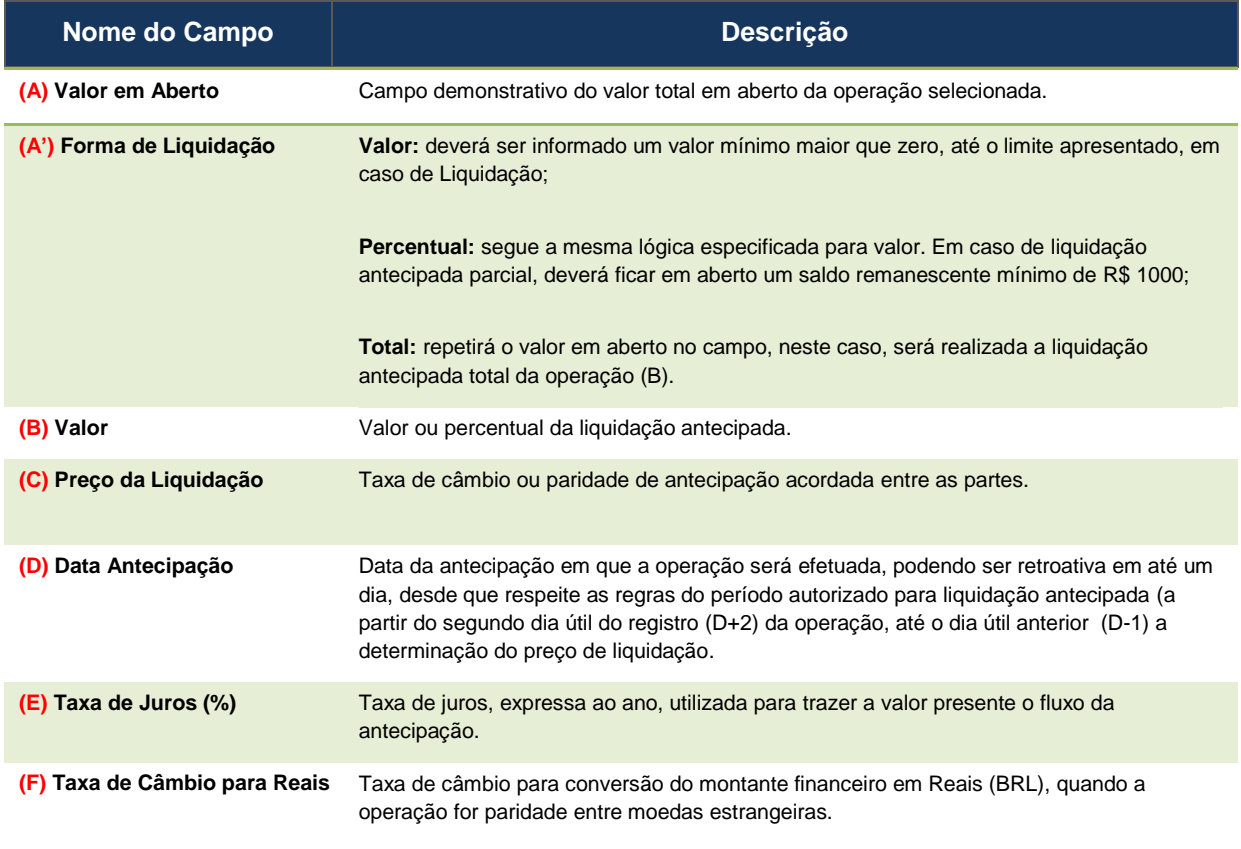

Para finalizar, clicar em **"CONFIRMAR".**

Se nenhuma inconsistência for apurada, uma tela de confirmação será apresentada com os detalhes finais da liquidação:

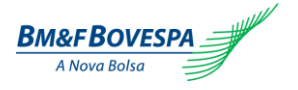

Liquidação Antecipada - Número da Operação: NDF413004694

Data do Lançamento: 17/01/2013 Base de Liguidação: Total: 150,000.00 Nº de Controle Interno:

Preco da Liquidação(Taxa de Câmbio): 2.07840000 Data Antecipação: 17/01/2013 Taxa de Juros(%) a.a.: 7.073800 Valor Financeiro em BRL (Parte):  $195.853,48+$ Valor Financeiro em BRL (Contraparte): 195.853.48 -

Salvar Voltar

Caso todas as informações estejam corretas, clicar em **"SALVAR"** para finalizar a operação.

Se a operação for entre Participante e Cliente (comando simples), a operação apresentará uma mensagem de sucesso, conforme tela abaixo. Já em operações entre dois Participantes (comando duplo), o sistema aguardará o segundo comando da liquidação antecipada por parte da contraparte, conforme tela abaixo. Esse comando não sendo realizado até o final do horário do sistema, a solicitação do primeiro Participante será descartada e a operação não será liquidada antecipadamente.

Se por algum motivo o confronto automático das informações não ocorrer, como por exemplo, inconsistência nos dados informados, o sistema acusará as dados incorretos para os participantes para que o erro possa ser corrigido a tempo.

#### Liquidação Antecipada - Solicitação

```
Liquidação Antecipada pendente de Lançamento da contraparte.
Nº da Operação Liquidada:
NDF413004694
Número de Controle Interno:
Valor Financeiro em BRL (Parte):
195.853.48 +Valor Financeiro em BRL (Contraparte):
195.853.48 -
Data Antecipação:
17/01/2013
Data do Lancamento:
17/01/2013
```
Nova Liquidação

Clicar em **"NOVA LIQUIDAÇÂO**" para retornar a tela inicial de pesquisa de operações disponíveis para liquidação antecipada.

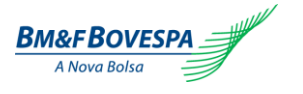

## **7. Operações**

O usuário poderá a qualquer momento verificar as movimentações do dia ou checar as operações realizadas em um período determinado. Essas operações estão disponíveis na aba **"OPERAÇÕES"** do menu principal.

## <span id="page-28-0"></span>*7.1. Consulta Movimentações do Dia*

Acessar a consulta de movimentações do dia através da primeira opção do menu, conforme a ilustração abaixo:

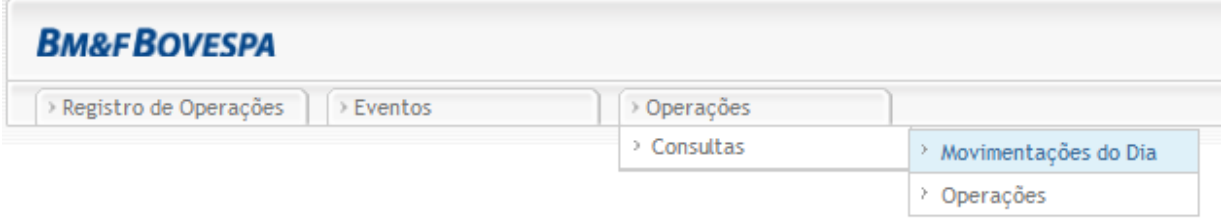

A tela que o sistema apresenta após essa escolha é uma pesquisa refinada pelos diversos campos de preenchimento obrigatório no momento do registro da operação:

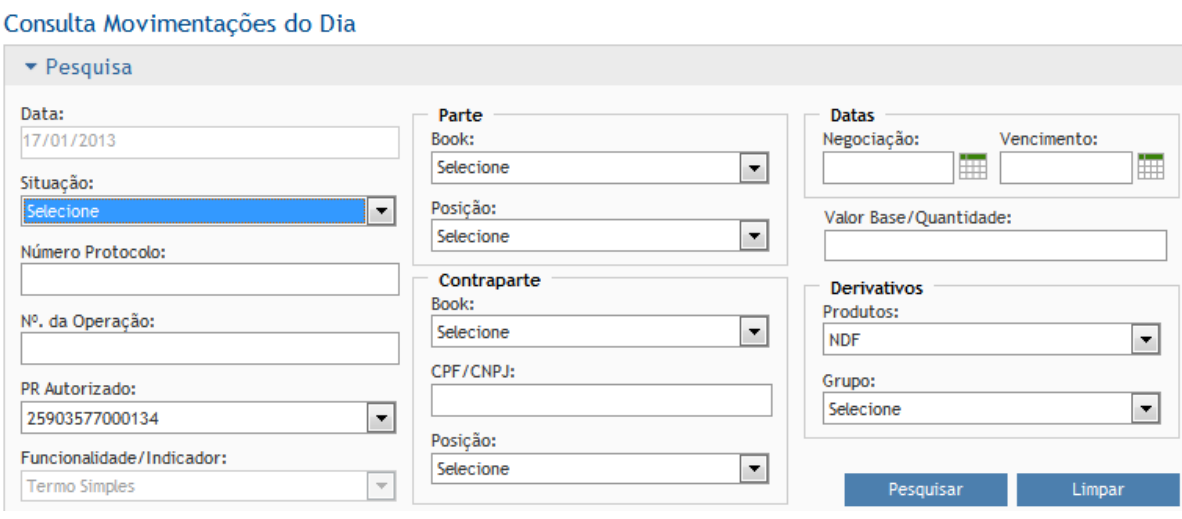

Segue abaixo o detalhamento e explicação do que se espera de cada campo:

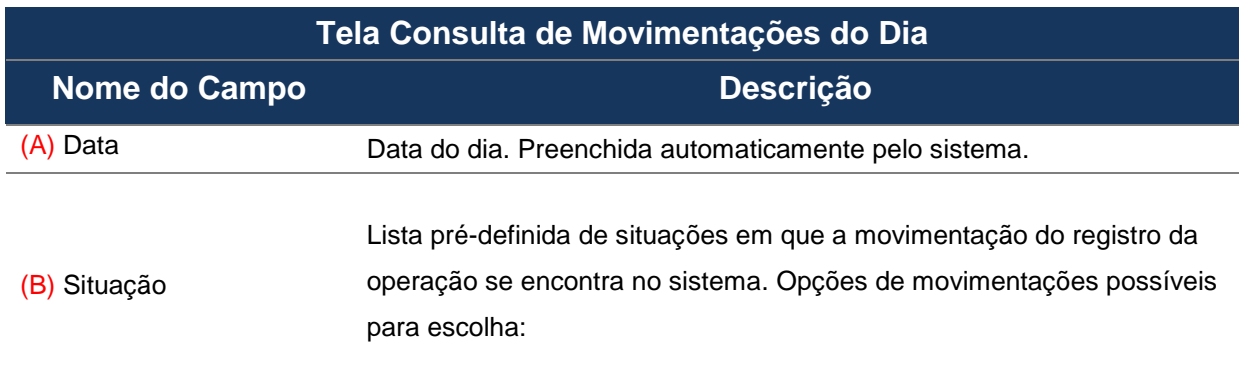

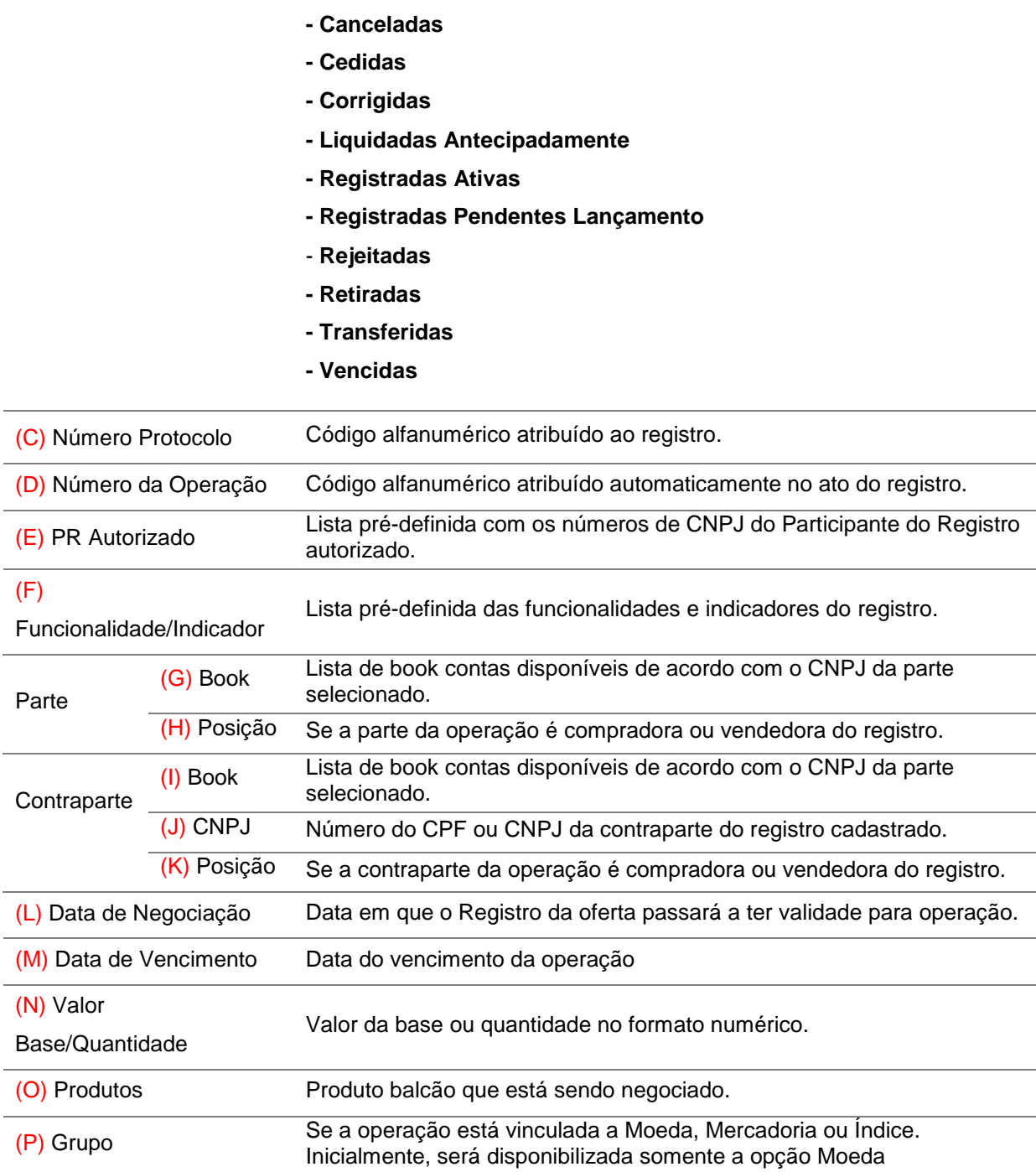

Caso nenhum campo seja informado, o sistema também realiza a pesquisa trazendo todas as movimentações do dia que estiverem na base, na parte inferior da tela.

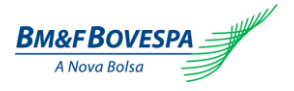

Movimentações

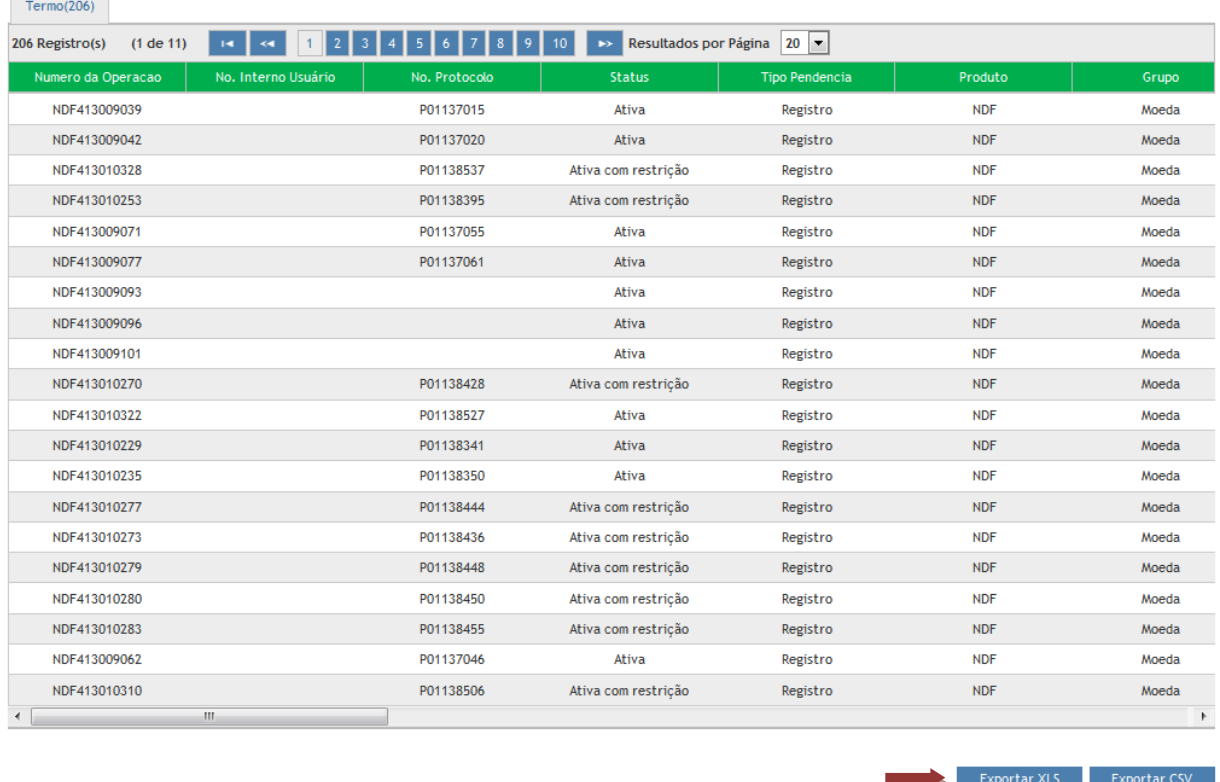

No final da lista, as opções para exportar o resultado da pesquisa estarão disponíveis e o usuário poderá optar em obtê-lo no padrão XLS ou CSV:

Basta clicar em "EXPORTAR XLS" ou "EXPORTAR CSV" para que as caixas de diálogo auxiliem na gravação dos resultados.

#### <span id="page-30-0"></span>*7.2. Consulta Operações*

Acessar a consulta de operações através da segunda opção do menu, conforme a ilustração abaixo:

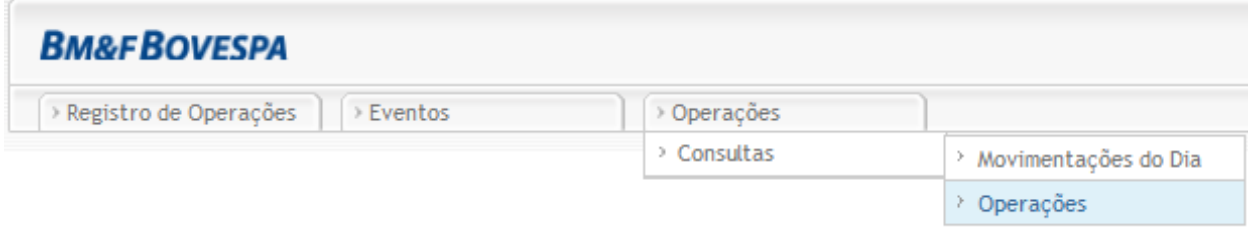

A realização de pesquisa pode ser feita através da alimentação de múltiplos filtros:

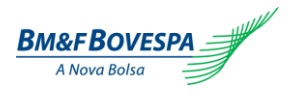

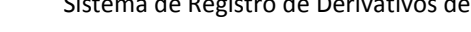

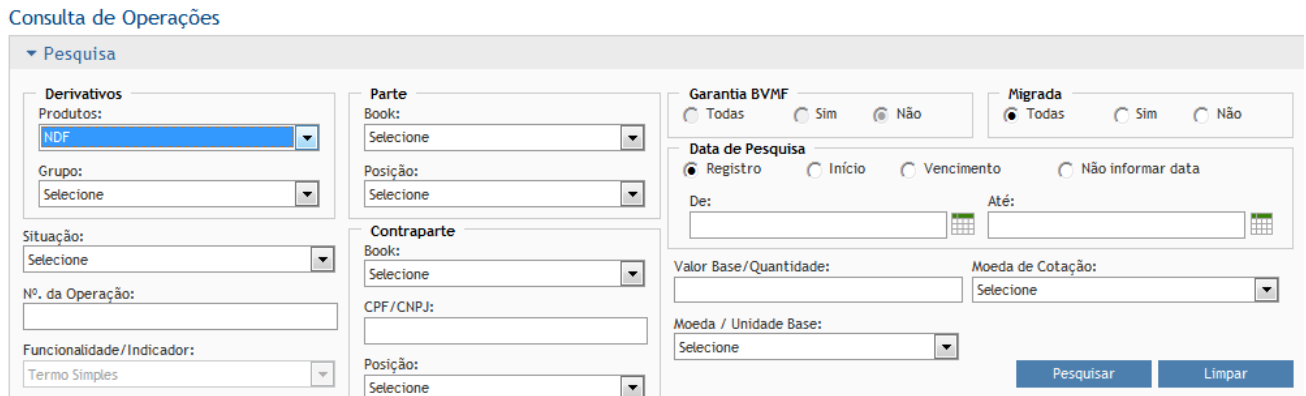

Abaixo segue a explicação do que se espera de cada campo:

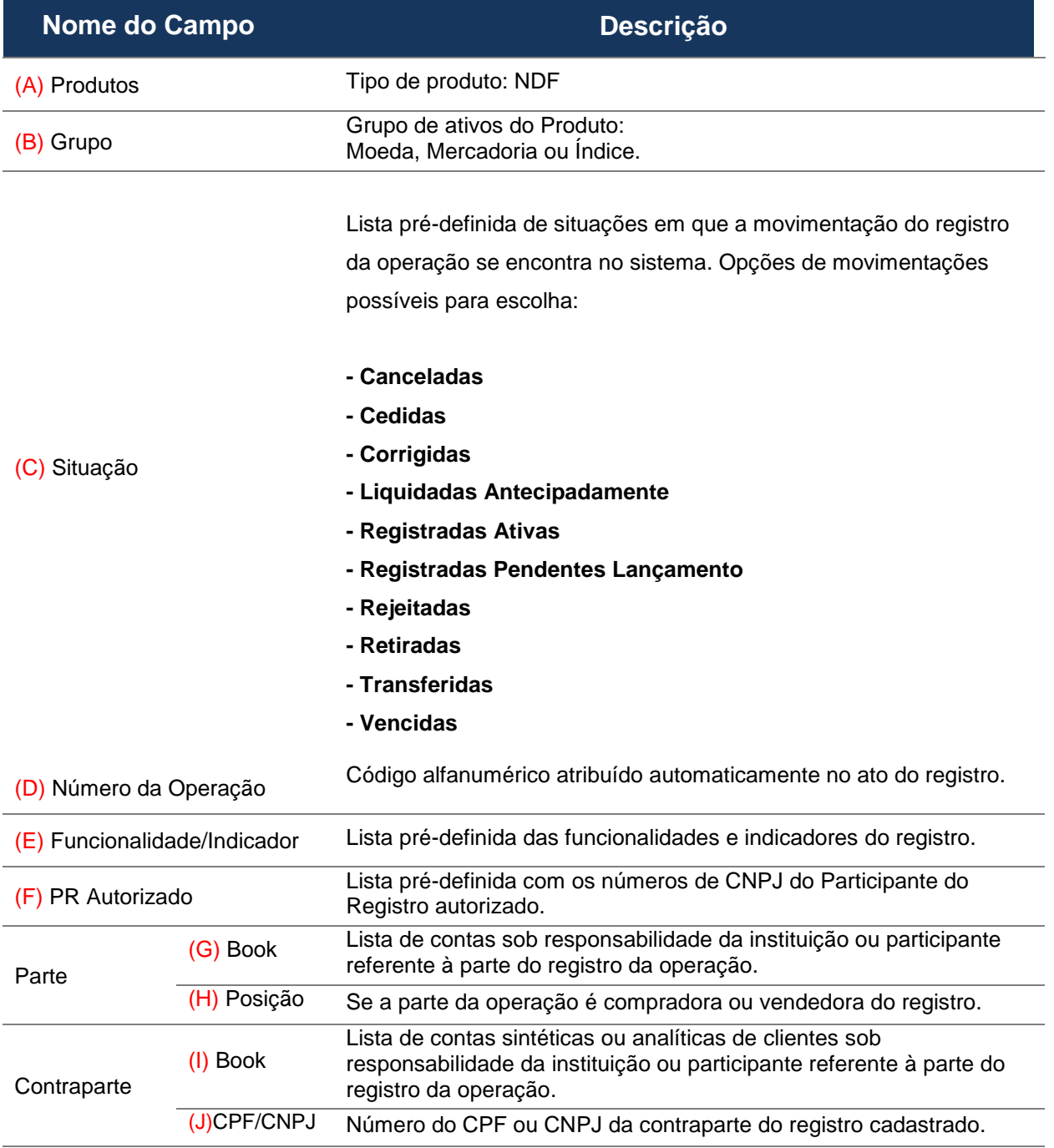

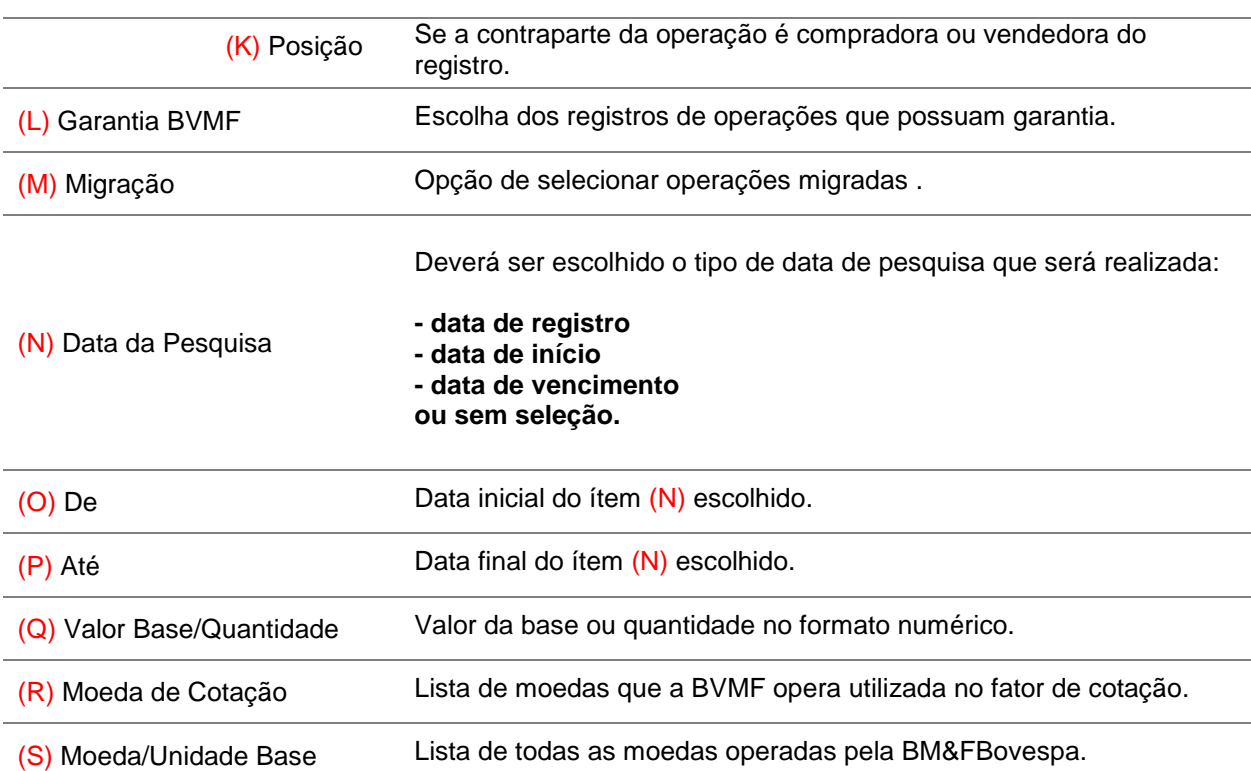

Após a consulta, o sistema trará as operações encontradas de acordo com os filtros selecionados. Será possívelclicar na linha de uma operação apresentada na tela para acessar os detalhes da mesma, conforme mostra figura a seguir:

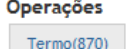

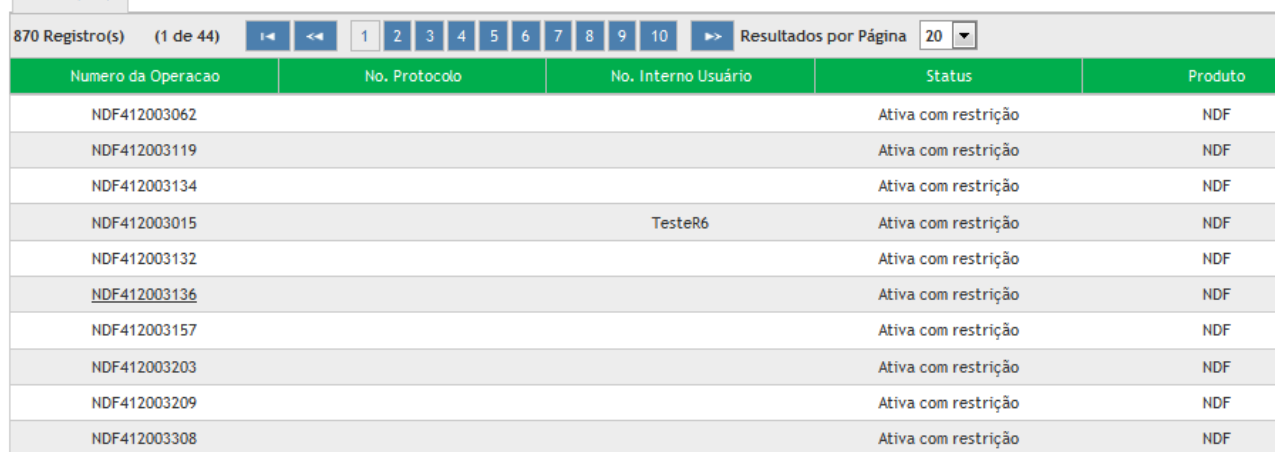

Detalhes da operação são exibidos, ao clicar nas linhas de resultado de pesquisa das telas de movimentações diárias e operações:

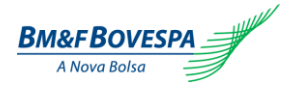

#### Roteiro de Certificação de Versão 1.0 Sistema de Registro de Derivativos de Balcão

#### Detalhe da Operação: NDF412003136

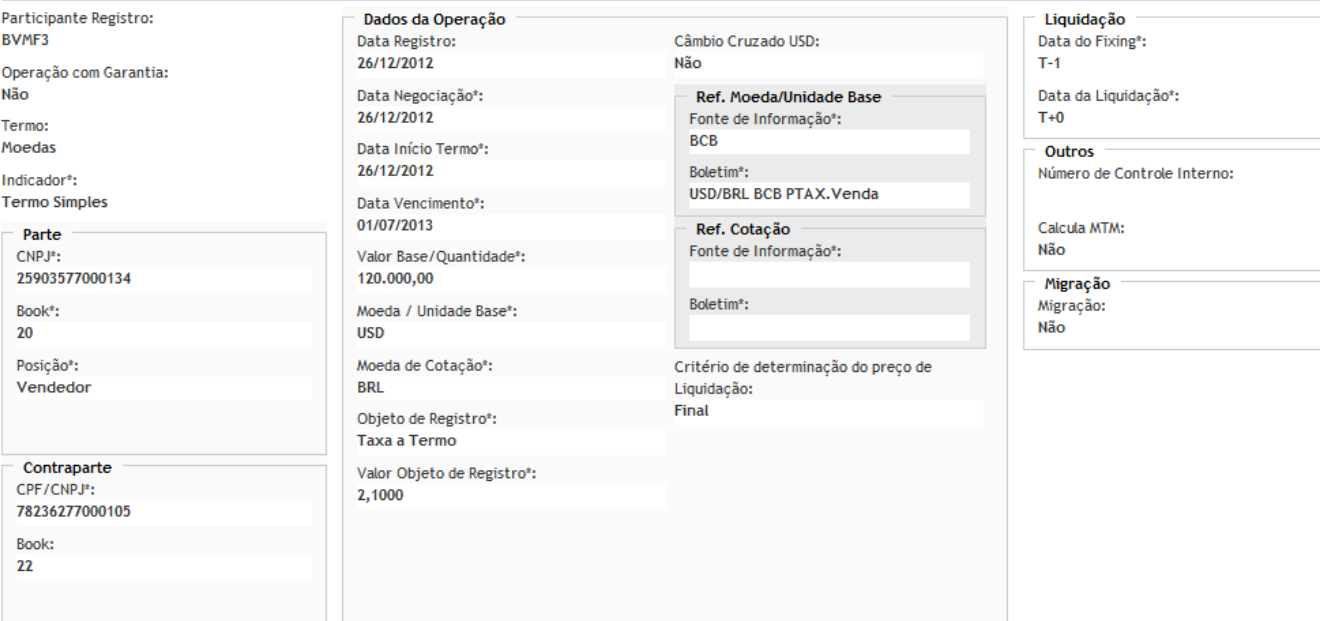

 $Voltar$